### **Final Report**

 $\pmb{\downarrow}$ 

 $\epsilon$ 

 $\hat{\mathcal{A}}$ 

**submitted to**

### **NATIONAL AERONAUTICS AND SPACE ADMINISTRATION GEORGE C. MARSHALL SPACE FLIGHT CENTER, ALABAMA 35812**

**August 24, 1994**

**for Contract NAS8 - 38609**

**Delivery Order 97**

**entitled**

**Optical Analysis of Crystal Growth**

**by**

**Gary L. Workman Ph.D. Principal Investigator**

**and**

**Andrea Passeur Physics Graduate Student**

**Sabrina Harper Optics Undergraduate Student**

**Materials Processing Laboratory Center for Automation & Robotics University of Alabama in Huntsville Huntsville.** Alabama 35800

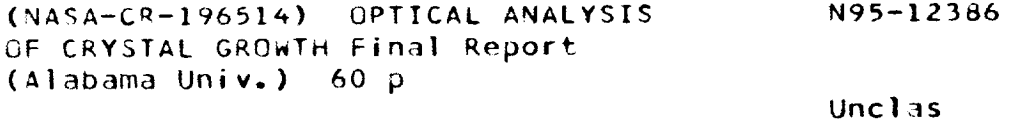

G3/76 0026408

### **TABLE** OF CONTENTS

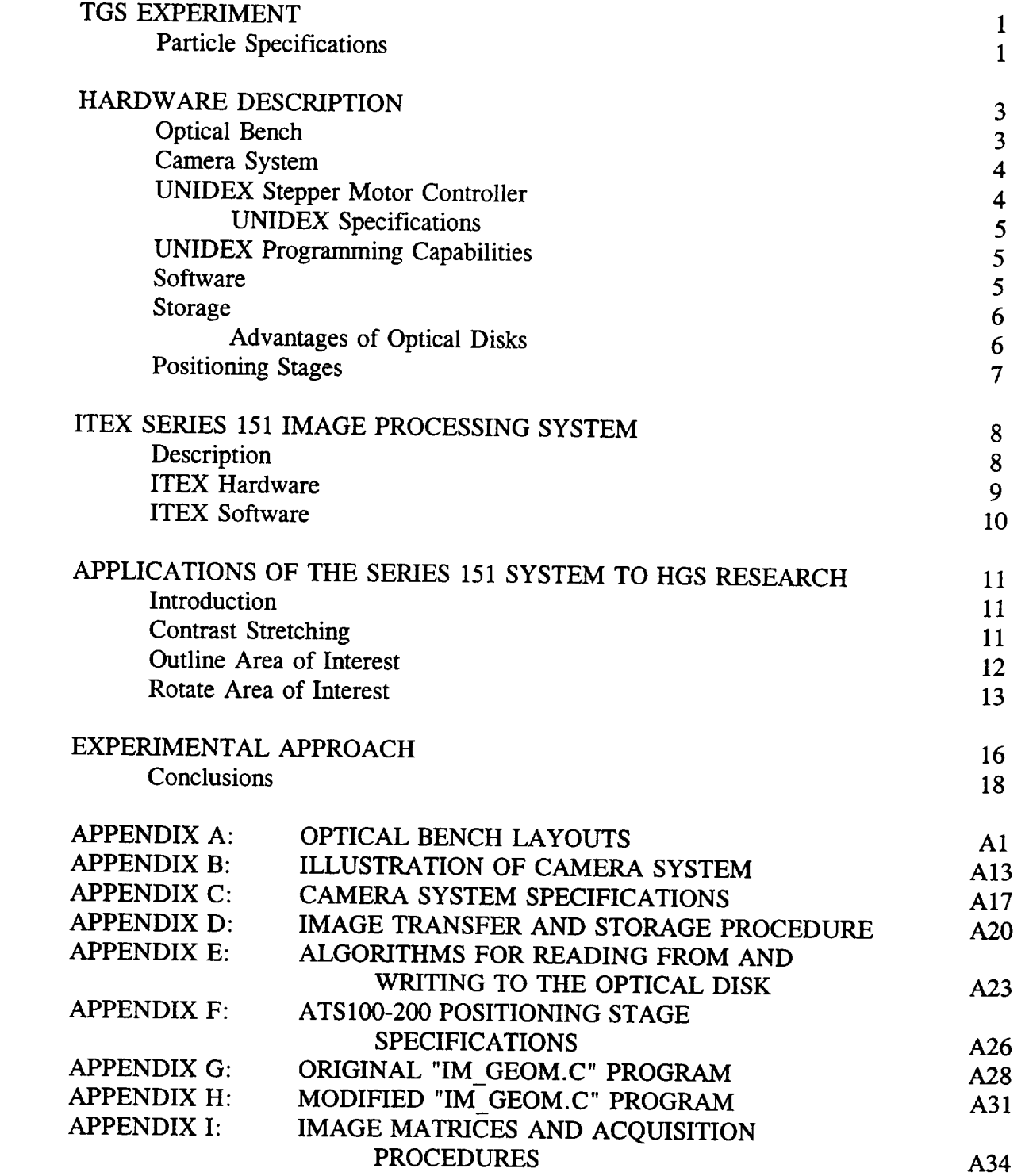

#### **TGS EXPERIMENT**

**Crystal growth in microgravity was studied aboard IML-1 in January 1992. Using triglycine sulfate (TGS), researchers hoped to identify fluid convection components from crystal** growth, **g-jitter, and residual microgravity. Identifying these components** and **correlating them with other events enable more accurate characterizations of the space shuttle environment and its effects on crystal** growth. **Small microspheres were added to the fluid surrounding the crystal seed in order to characterize the microgravity environment** and **its forces.**

### **Particle Specifications**

While **performing the tests to determine the particle concentration in the solution, it was noted that extremely small particles were invisible during the real-time recording. In contrast, large particles were usually damaged by the stir motor which produced unwanted nucleation sites. Therefore it became necessary to establish a median particle diameter range of approximately 200u to 650u,** with **enough spacing between diameters to be able to distinguish each particle from** another. **The three diameters used were 199u, 383u,** and **646u.**

**Due to cohesive** and **adhesive properties of the particles, excess quantities were needed in the solution to accommodate for clumping** and **sticking to the container walls. Although the large numbers of particles provided measurable data, they** also **caused tracking difficulties, especially during shuttle maneuvers or other large disturbances.**

**The particle spheres were measured in mass, from which the particle concentration per unit volume of solution could be calculated. The following list gives the specifications.**

 $\mathbf 1$ 

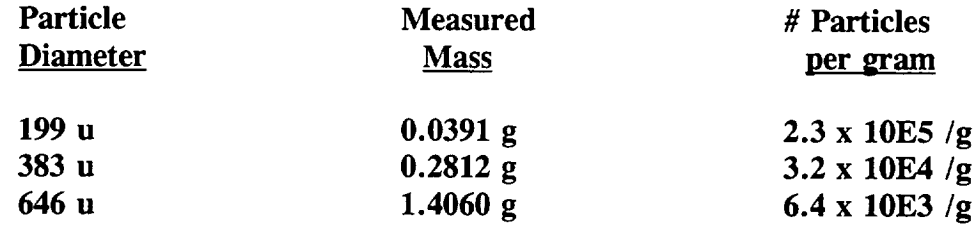

**The total number of spheres of each size is given by the following calculations:**

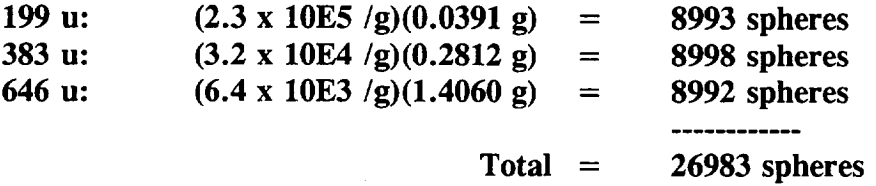

**The cell's volume is 1.8 liters, including the heat exchanger. Therefore, the average particle concentration was**

*2*

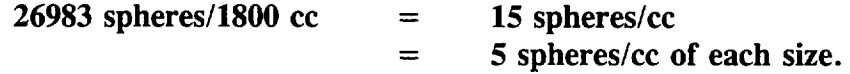

### **HARDWARE DESCRIPTION**

### **Optical Bench**

**The optical bench, which is only slightly adjusted for each type of analysis, is a Mach-Zehnder type interferometer modified for holography with the reference plane at the center of the crystal's cell. The camera is fitted with a microscope objective which accepts the hologram format and** has **a magnification range of 2.5X - 100X.**

**The optical bench used to produce an interferogram image requires** an **equal distance in the object and reference beams, with the reference plane still at the center of the crystal cell. This configuration is designed for two methods of interferometry: (1) the real-time holographic method and (2) the classical Mach-Zehnder method. Real-time holographic interferometry superimposes a recorded cell wavefront from a hologram over a current test cell experiment,** and **relative changes are identified by the created fringes similar to other experiments. In the classical Mach-Zehnder method, the set-up is identical, but the test-cell experiment is replaced by a plane wavefront,** and **the relative changes** are **once again compared with previous fringe patterns.**

**For the Schlieren** analysis, **the optical bench is similar to that used in interferometric research, with the Schlieren knife-edge probe inserted where the** image **converges to a point. Appendix A shows the bench layout** with **the probe in place in front of the interferometric screen. This configuration, used by HGS, reaches a resolution to less than 20 um** and **a deflection of one degree. The optical bench configuration for shadowgraph** analysis **is the same** as **that of the Schlieren system, except that the focusing lens** and **knifeedge is removed (See Appendix A).**

**3**

### Specifications of the Optical Bench:

- Degree of reference beam alignment:  $<$  22.5 deg.  $+$ -10 arc sec
- Maximum rotation of hologram: **180 degree**
- **- Magnification range: 2.5X - 100X**
- **- Resolution (interferometry): 2x10-5 diff. in refr. index**
- **- Resolution for Schlieren analysis: < 20 um**
- **- Deflection for Schlieren** analysis: **1 degree**

#### **Camera System**

**The camera system (used to observe the holographic images) contains a COHU Inc. Model 6410 miniature Camera Head** and **its Camera Control Unit (CCU), designed specifically for general monochrome applications requiring a small lightweight camera (see Appendix B for illustration). The Camera Head has a 1/2 inch format CCD image sensor that uses the frame transfer method as well** as an **IR blocking filter and a C-mount adapter -- that accepts most types of fixed focus** and **TV lenses. The CCU is separate from the Camera Head for easier access,** and **all of the interfacing connectors are located on its rear panels. Appendix C lists the camera's electrical, environmental** and **mechanical specifications.**

### **UNIDEX Stepper Motor Controller**

**The Aerotech UNIDEX Model IIIa Motion Control system is responsible for the point-to-point linear (x-axis** and **y-axis) translation of the camera in order to pan the live image on command. The UNIDEX can be accessed using the command buttons on the front panel or through the host computer.** In **programming, it uses the** standard **RS 274D motion control language command** structure and **four programmable inputs** allowing **it to store program interruptions** and alter **the program flow according to external conditions.**

#### UNIDEX Specifications:

- Max Data **Rate: 159 kHz**
- **- Memory: up to 28K**
- **- Operating Modes:** edit, **auto, single, immediate, remote**
- **- Processing Time: 1.4 msec for basic point-to-point mode**

**UNIDEX** Programming Capabilities:

- **- Sends information on command**
- **- Unconditional jump**
- **- Subroutine call (two types)**
- **- Repeat cycles (maximum count 65,535)**
- **- Soft conditional skip**
- **- Store and recall positions**
- **- Dwell to 4000.000 seconds**
- **-** Programmable **halt with service request**
- **-** Programmable **message display**
- **- Controllable from host computer, joystick or its own keypad**

### **Software**

**The Computerized Holographic Image** Processing **(CHIP) program converts the live images into storable computer files and provides some basic image enhancements. In addition, CHIP serves as one of two methods used to control the UNIDEX motor controller, which in turn moves the camera (the other method is performed manually). The CHIP program was originally established for automated Schlieren** analysis, **but it is also efficient for surveying holograms in a three-planar image matrix.**

**The Series 151 Image** Processing **System with the ITEX 151 library of** image **processing functions is used to consistently align the holograms, which is crucial for accurate fluid/particle tracking data. The Series 151 system contains its own family of hardware modules that perform in conjunction with** an **IBM compatible. This system has many image enhancement features that could prove beneficial to** image **data analysis, some of which were examined for HGS applications. Further information about the Series 151 system** as **well as the results of this review** are **detailed later in this report.**

#### **Storage**

**Once the images are converted by CHIP, the images occupy 0.25 Megabytes of memory. Locally, they are stored on 90 Megabyte Bernoulli disks; however, the optical disk drive is required for long-term storage. This drive is accessed through the fiberoptic network that is linked to the Marshall Space Flight Center central computer network, allowing for world-wide** image **communication. The images** are **transferred to the optical drive by way of a VAX controller. The complete procedure is located in Appendix D.**

**For random-access** storage, **the optical disk requires three items of hardware: a host computer, an optical disk drive,** and **a host adapter with an appropriate hardware/software connection. HGS implemented the optical disk to store permanent images through the Software for Optical Archival** and **Retrieval (SOAR), which appropriates the hardware** and **manipulates the data using existing VAX data access methods** and **applications software. The SOAR software retains directory information in a magnetic working file while writing the actual data to the optical disk, after which it copies the directory information to the disk's reserved lower blocks.**

#### **Advantages of Optical Disks**

- **- More data storage in the same space: each side holds about 1 Gbyte of data, which would otherwise require over 11 Bernoulli disks, 26 1600-bpi tapes, or 3200 floppy disks.**
- **- Has random access of the** Write **Once Read Many (WORM) optical disk**
- **- Greater data access rate (greater than 200 kbyte/sec)**
- **- Write-Once Read-Only characteristic, preventing accidental overwriting**
- **- Longer shelf-life**

**Appendix E shows the** algorithms **for (a) reading from** and **(b)** writing **to the optical disk. The corresponding commands (such** as **OINITIALIZE** and **OCOPY)** are also **given.**

**The Aerotech Model ATS100-200 positioning stages are used to hold and maneuver the camera head within it's horizontal plane. Made from a special cast aluminum** alloy, **the stage base is a box design employing a** pre-loaded **ballscrew to eliminate backlash, and high quality duplex bearings to eliminate axial play. Three** stages, **one each for x, y,** and **z-axis positioning,** are **used in conjunction with the UNIDEX motor controller for positioning accuracy within +/- 1urn/200 mm and bi-directional repeatability of 0.3 urn. Specifications for the positioning stages used by HGS** are **listed in Appendix F.**

### ITEX SERIES 151 IMAGE PROCESSING SYSTEM

### **Description**

**The ITEX Series 151 image processing package is a new system installed by HGS primarily to aid in acquiring and aligning fluid/particle holographic images. This system,** however, has **many additional features potentially applicable to holographic image processing, some of which were examined by HGS throughout this year.**

**The Series 151 is an image processing system efficient for real-time, high-resolution image processing. The system controls acquisition, display** and **storage through a host IBM PC or PC compatible. It is comprised of a set of Series 150 boards in a 7- or 12-slot enclosure** and **connects through a single-slot interface on the host computer. Each board plugs into a VMEbus backplane with a specialized connector for the high-speed PixelBus video buses.**

**The 151 system** has **two timing modes for operation: normal** and **programmable. Normal (video) mode uses the timing** and **synchronization of the video source, such as the mode of the** "live" **image on the console. Programmable timing allows faster data transfer** and **some operations such as Area-of-lnterest (AOI) processing. And image undergoing this processing is not displayed until the operation is complete and the time base is returned to a displayable format (such as video). Once in the video bus, the data is synchronized to either the normal or programmable timing mode.**

**The hardware required to run the Series** 151 **consists of an** IBM **host PC with 512K memory** and **a diskette drive, a video camera to acquire live images,** and **a video monitor. At HGS, the Microsoft C compiler (version 4.0) is used to compile programs with ITEX 151 library functions. The Series 151 software, which resembles the C language, lets a user access the memory** and **the hardware directly in addition to the more complicated** image **processing operations. The system provides its own software program called the**

Interpreter, which simplifies programming and invokes most of the specialized **ITEX functions as well as a few C constructs.**

### **ITEX Hardware**

**The equipment listed below describes the different modules, the three underlined modules being the core components of the system.**

- **- ADI-150 Analog/Digital Interface - acquires** and **displays the image data, generates the timing for the modules. It is the interface module that supplies data and synchronization to the other modules** and **instills the camera** and **monitors. The output displays images in monochrome color but could change to pseudocolor or true color with software control.**
- **DPI-150 High-Resolution Display Processor - serves as a display** and graphics **controller; enables nondestructive overlays such** as **menus** and **text; it supports a live video** window and allows **a live** image **(AOI) to be displayed** anywhere **on the monitor; has two memory ports to** allow **simultaneous display and image acquisition.**
- **FB-150 Frame Buffer contains 1 MByte of total memory for** all **frame storage, necessary for high-performance image processing. It** has **one 512**
	- **x 512 x 16-bit frame store (referred to** as **frame store A) and two 512 x 512 x 8-bit frame** stores **(referred to as frame** stores **BI** and **B2). Frame store A accumulates processed** images **requiring more memory, such as those from summations and convolutions. Frame stores B1 and B2 hold one complete video image at a time. The frame memory is accessible to the CPU** and all **modules.**
- **ALU-150 Pipeline** Processor **- performs common** image **processing**
	- **operations such** as **image averaging, subtraction, convolutions, morphology, min/max detection, thresholding. It** also **performs conditional processing, which provides control over the pipeline by letting condition-based decisions affect the resulting** images. **Most of the operations done in the ALU-150 perform in real-time.**
- **HF-150-1K Histogram/Feature Extractor -** allows **you to extract pixel information from an** image and **perform real-time statistical** analysis **of pixel intensities in the** image. **Histogram information describes the contrast, brightness** and **dynamic range of the** image. **Feature extraction** information **accelerates the dimensional calculations** and **measurements. Up to 16 features** and **16000 points** are **supported.**
- **RTMP-150 Real-Time Modular** Processor **- serves as the mother-**

board for up to three plug-on computational modules; provides interface to the computer and the Pixelbus. Through software control, the pipeline position of the computational modules can be altered for efficient algorithm execution.

- CM150-RTS Real-Time Sobel Computational Module performs Sobel gradients and  $8 \times 8$  real-time convolutions, Laplacian edge detection, blurring and FIR filters.
- CM150-LUT16 Look-Up Table Processor- performs linear and nonlinear transformations on inputs (one 16-bit or two 8-bits), addition, subtraction, ratioing, histogram equalization, thresholding, logical operations, barrel shift and **16-bit point transformations; programmable through host computer.**
- **CM150-CNV Convolver- executes real-time filtering and convolutions on** an **image using a 3 x 3 or 4 x 4 programmable kernel. It eliminates edge effects of convolution** and **performs in both linear** and **nonlinear transformations.**

#### **ITEX Software**

**The Interpreter is the ITEX 151 program that operates the ITEX system by invoking its own set of library functions. In addition to its own functions, the** Interpreter **accepts the general ITEX functions** and **some C language functions. As a result, a program written in C can accept many of the ITEX functions (given certain conditions). The** Interpreter **lets you create personalized ITEX-oriented programs (called script files) from either of two editors: the standard ASCII editor or the Interpreter's Interactive Editor, which executes the command before** storing **it. It is easily incorporated into** any **operating system** and **can be combined with other programs that have their own editing/compiling capabilities.**

**Script files** are **files that perform particular functions associated with the ITEX system. They** are **executable by a typical operating system such** as **DOS as well** as **through the ITEX** Interpreter. **Script files have many advantages that** are **time-saving** and **useful for quick testing of** algorithms, **functions, or programs.**

### **APPLICATIONS OF THE SERIES 151 SYSTEM TO HGS RF\_\_EARCH**

### **Introduction**

**In order to implement some of the ITEX system's many features into the different types of fluid** analysis, **each feature was examined from the core software programs to determine their specific functions. Next, the feature was executed on each type of** image **(microscopic image, interferogram, Schlieren,** and **shadowgraph) to visually** analyze **its effects on the processed** image. **After examining many of the features from ITEX, it was determined that this particular** image **processing system is not** as **efficient for actual data** analysis **as is the CHIP program, but it does provide useful ways to align the microscopy** images, **which is crucial for accurate particle velocity** and **acceleration study.**

#### **Contrast Stretching**

**The ITEX system's Contrast Stretch feature has proved very helpful for faint lowcontrast diffuse holograms, because it essentially causes fluid data from the** image **to appear brighter while the dark particle data maintains a relatively low intensity value. There are many low-contrast** images **spread sporadically throughout the three runs, causing two major problems: alignment with Real-Time subtraction becomes extremely difficult,** and **the particle edges** are **sometimes too dim to detect accurately. Although the particle edges do not appear** any **sharper after Contrast Stretching, they do become more visible** and **therefore more traceable. In addition, since the entire image is brighter, the real-time subtraction is more effective.**

Contrast **Stretching enhances the** image **contrast by generating a histogram of a selected** are **of the** image, **called the page** area, and **then uses this histogram to load the specified LUT. This** in **turn equalizes the brightness values over the entire** image. **The procedure for using Contrast Stretch is relatively simple,** as **the directions below demonstrate.**

- **- Acquire the live starter image on the SDP151 (ITEX) monitor**
- **- From the Main Menu, select Image Enhancement option**
- **- Once in the** Image **Enhancement menu, select Contrast Stretch (the operation is performed automatically)**
- **- Save the new** image **so that it can be used for Real-Time subtraction alignment with the next image**

#### **Outline Area of Interest**

**ITEX has features** that allow **the user to draw graphic lines on** an image, and **for the fluid** and **particle image data, two of the most useful** graphics **features are called** "Set **Area of Interest"** and "Outline Area **of Interest," located in the** Image **Graphics menu. Since both diffuse** and **non-diffuse images use vertical** and **horizontal references for** alignment, an **outline can be drawn** around **the border of the** image **of the sting (crystal** holder), **which is the primary reference. This method can be used** in **conjunction with the Real-Time Subtraction method of aligning the images, but it is** also **very helpful when comparing a poorly developed faint** image **with one of high** intensity, **which is difficult to do with Real-Time Subtraction or if Contrast Stretching cannot compensate for the intensity differences.**

**During data acquisition, the user must constantly compare** images with **earlier** starter images **throughout the sequence to keep** all images aligned; **otherwise, hologram #250, for example, could** stray **off line** as **much** as **20 pixels from #1, even though it appears to be exactly in line** with **hologram #249. The coordinates of the outline are preserved in memory so they** are **consistent with each** image, **preventing holograms from eventually veering off course.**

**The general procedure to Outline the** Area **of** Interest **follows, but it can be adjusted for other similar** images and **problems if necessary.**

- **- Choose a correctly aligned** starter image **(Image Restore)**
- **- From the Main Menu, select** "Image **Graphics" menu**
- **- Select** "Outline Area **of Interest"**
- **-** Select the "Rectangle" **option**
- **-** Starting **at the** top **left corner of the image, use the mouse to draw the rectangle border at or near the** horizontal and **vertical edges of the sting**
- **- Save the** image **with the outline on it for aligning the next starter** image **(if necessary). Unless it is saved, the outline disappears when** another **image or operation is selected**
- **- Under the** "Image **Geometry" menu, select the** "Reset **Frame Position" option to set the AOI back to full screen** and **to reinitialize the necessary values. This** step **is necessary when anything but** "Whole **Screen" is selected as the Area of Interest**

### **Rotate** Area **of Interest**

**Another potential** source **of** error **in** aligning **the images is the placement of** the **hologram on the holder. The hologram is held** in **place on the glass plate holder by a small vacuum tube. Even if the hologram is placed perfectly by** hand, **it may get slightly jarred or rotated by the suction (See Figure 1). The ITEX system contains commands that can rotate the** image **frame, so when used** in **conjunction** with **Outline Area of** Interest, **the frame can be aligned** angularly **in the vertical (x-y) plane** along **the hologram holder.**

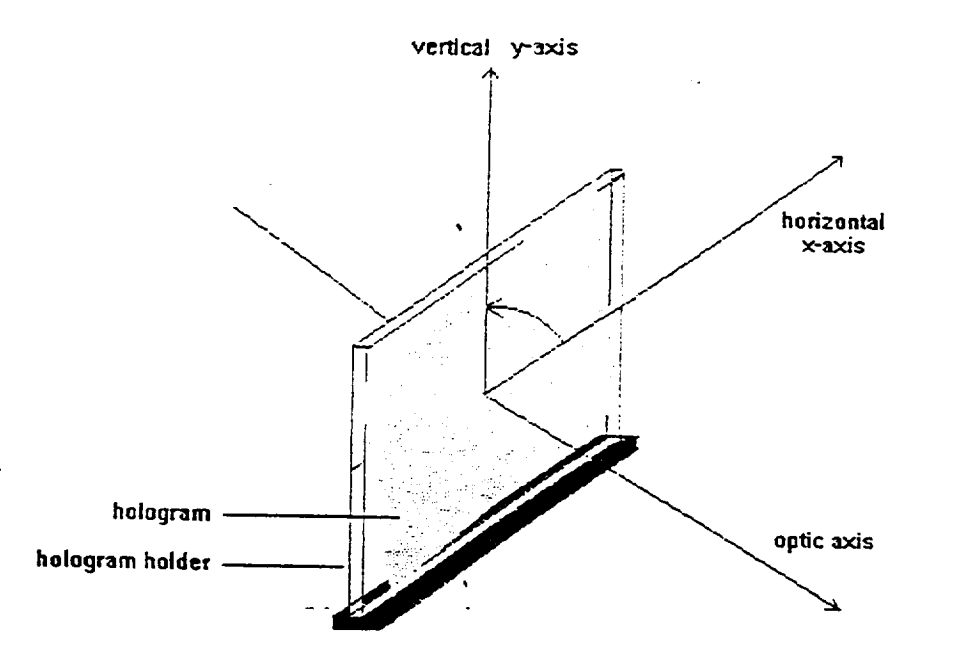

**Fig.** 1- **Diagram of hologram holder** with **a hologram oriented at** an **incorrect** angle **in** the **x-y plane**

**The ITEX hardware cannot rotate the hologram or its direct image. The most effective ways to rotate the direct image is to either remove the vacuum** and **readjust the hologram on the holder (for larger adjustments), or rotate the camera (for fine tuning). ITEX can, however, rotate** an **acquired** image **after being stored as a frame, so the user can experiment with the alignment without changing the actual** image.

**The current rotation feature** implemented **by ITEX is called** "Compress **Rotate AOI 90 Degrees," under the Image Geometry menu. Appendix G contains the program** "IM\_GEOM.C" **containing this menu. This feature is useless for the purposes of HGS, since the** image **may only require adjustment by 1-2 degrees. A similar function called rotate, however,** allows **for these smaller** angles, **but it must be added to the menu and therefore, written into the** "IM\_GEOM.C" **program.**

**The** "Compress **Rotate 90 Degrees" program has a configuration similar to that necessary for a new rotation feature. For convenience, the program was modified by adding two separate operations,** "Rotate Image **Clockwise"** and "Rotate Image **Counterclockwise." Each operation, when clicked by the mouse button, immediately acquires the current AOI** and **rotates it by one degree in the selected direction. When clicked again, the feature rotates the latest** image **by one more degree,** and **so on. The function has the following syntax:**

### **rotate (frame, destframe, x, y, dx, dy, angle)**

**where frame=page in the program (set to B1 by a header file); destframe is the destination frame (unchanged); x, y, dx, dy** are **the coordinates of the AOI;** and angle **is set to -1 degrees for clockwise** and **+ 1 for counterclockwise. The function then becomes**

rotate **(page, page, x, y, dx, dy, -1)**

**or**

rotate (page, page, x, y,  $dx$ ,  $dy$ ,  $+1$ ).

**Note that the** "Rotate **90 Degrees" feature must compress the image to keep all of it in memory after rotating it. The rotate function does not compress the image, but it does begin to** "clip" **enough of the image to fit it into the destination frame when it rotates. In** this case, setting the angle to one degree has a negligible effect on the size of the image and **does not present a problem.**

**Appendix H contains the new** "IM\_GEOM.C" **program with the rotation features implemented. Also included are the names of the two features in the Image Geometry menu. A general procedure to align the particle** images **is** as **follows.**

**- Acquire a previous** starter image.

- **- Using Real-Time Subtraction, compare it to the live** image and **check** the **rotation**
- **- Recall the previous starter** image, without **the sting borders outlined using the Outline Area of** Interest **option**
- **- Under the Image Geometry menu, select the** "Rotate Image **Clockwise" or** "Rotate **Image Counterclockwise" option**
- **- Using the Outline** Area **of** Interest **feature, outline the sting borders** and **check for correct vertical** and **horizontal** alignment

**This procedure consumes only a small** amount **of time to** invoke **once the** steps are **learned. It should be noted that when comparing the** starter images with **the outline drawn** around **the** sting **border, the user should be placed in a consistent point of view to the monitor.**

**The results of the research shows that the three methods range from moderately beneficial to absolutely necessary, but** all **methods require some extra time to operate. It is concluded that the Contrast Stretch feature, which increases contrast between particles** and **the fluid, is simple, easy,** and essential **to brighten low quality** images **for easier realtime comparisons with neighboring** images. **The Outline Area of** Interest **is** important **when checking for** improper **rotation of the** image and **for general alignment. Finally, the Image Rotation feature allows a new** and **accurate way to turn the** image without **touching the hologram; however, this method is very timely** and **often difficult to view.**

#### **EXPERIMENTAL APPROACH**

**Initially, two crystal growth** experiments **were planned. One was to last 24 hours; the other was to last 60 hours. The experiments had to be broken down into three shortened runs because of problems encountered during flight. Run 1A lasted 8.5 hours; Run 1B lasted 28.5 hours; and, Run 1C lasted 19 hours. The cap did not retract in the Run** 1A **cold cell and the Run 1B heated cell.** With **the heated cell of Run 1C, the experiment was successfully accomplished.**

**During Run 1A,** 1050 images **were obtained from the** 114 **holograms recorded. Run 1B consisted of 133 holograms in which data is still being reconstructed. Finally, 2350** images **were obtained from the 136 holograms that were taken during Run 1C.**

**The Computerized Holographic Image Processing (CHIP) program was used to record the** images **into computer files. Each of the filenames indicates its position in the matrix (See Appendix I). The following steps are required for initialization of the CHIP program:**

. **Make a directory of each hologram. Keeping a directory is** important **so that the image files (which have like labeling)** are **not overwritten. The directory name is the same as the sleeve number of the hologram (ex. 2T1CP100). Each image is** stored **into one file in this directory, the filename referring to its location in the matrix. The filename is** in **the form** *vertical position.angle,* **where the** *vertical position* **is the matrix y-value, and the** *angle* **denotes the matrix x-value** and **focus positions. Referring to Figure ? of Appendix ?, for example, the file 1405.2B stores the image located in the matrix block** with **the vertical (y) position** "1405," **horizontal (x) position** "2," and **plane (focus) position** "B." **The filename for the very first image is 0.1A. All directories** are **located on Bernoulli disks which contain 90 MB of memory.**

- . **Find the reference point. This step requires focusing on the middle plane, then finding the appropriate** starting **point on the plane.**
	- **Use the joystick manually to position the** sting **at approximately the monitor's center in order to offer a** "good" sting **view;**
	- **- To focus, flip the x-axis dial to FOCUS** and **move the joystick in the positive or negative x-direction. The camera is now set at the** "B," **or** middle **plane;**
	- **- Flip the x-axis dial back to HORIZONTAL** and **position the camera to center the matrix over the** sting **(500** steps **were chosen).**
- **at Initialize the CHIP program for use. This** step **connects the CHIP program to the UNIDEX** and **prepares the files for** storing **the images.**
	- **- On the UNIDEX, press RESET so that the display reads SYS RDY;**
	- **- While in the hologram's directory, type CHIP to enter the CHIP program;**
	- **- Once in the CHIP program, press the UDX ONLINE** and **AUTO UDX keys to connect the program to the UNIDEX;**
	- **- Press HOLO CODE** and **enter the last six digits of the hologram name (from the earlier example, the last six digits would be 1CP100);**
	- Press **ANGLE** and **enter the appropriate** angle and **plane (1A, 2B, etc.);**
	- **Move the camera to the desired plane: on the UNIDEX, flip the xx-axis dial to FOCUS. Press INCX, enter 1827, then press GO to execute. The** image **on the screen should change in focus but not in position.**

**Appendix I** also **gives the** step-by-step **procedures to record all necessary images on the hologram matrix. There** are **separate procedures for TGS runs 1A** and **1C due to the cell center's being obstructed (Run 1A) or** unobstructed **(Run 1C), but** all **initializations discussed up to this point** are **the same. Each procedure is written to capture a single plane or depth of the matrix,** and **at its conclusion the film must be replaced with the next** **hologram. After all necessary images are surveyed in one plane, the procedure may be repeated for the remaining planes. This approach is used to minimize position errors induced by the switching of step motors** with **the UNIDEX controller.**

#### **Conclusions**

**Having used these methods to record** and store **the crystal** growth **data, researchers have made several conclusions. From the recorded** images and **the tracked particles, researchers found that particle motion did not obey the model of g-jitter that they had thought. They concluded that possibly g-jitter was a function of time** and **spatial coordinates. Researchers believed that the growth rate of the crystal was lesser affected by higher frequencies of g-jitter. However, the crystal** grown **in space was used to create a detector which had an improved detectivity. Researchers had hoped to prove that crystals grown in space** are, **more-or-less, perfect. They did show, however, that the** growth **on the TGS crystal was more uniform than one grown in our atmosphere on Earth.**

# **APPENDIX A**

# OPTICAL BENCH LAYOUTS

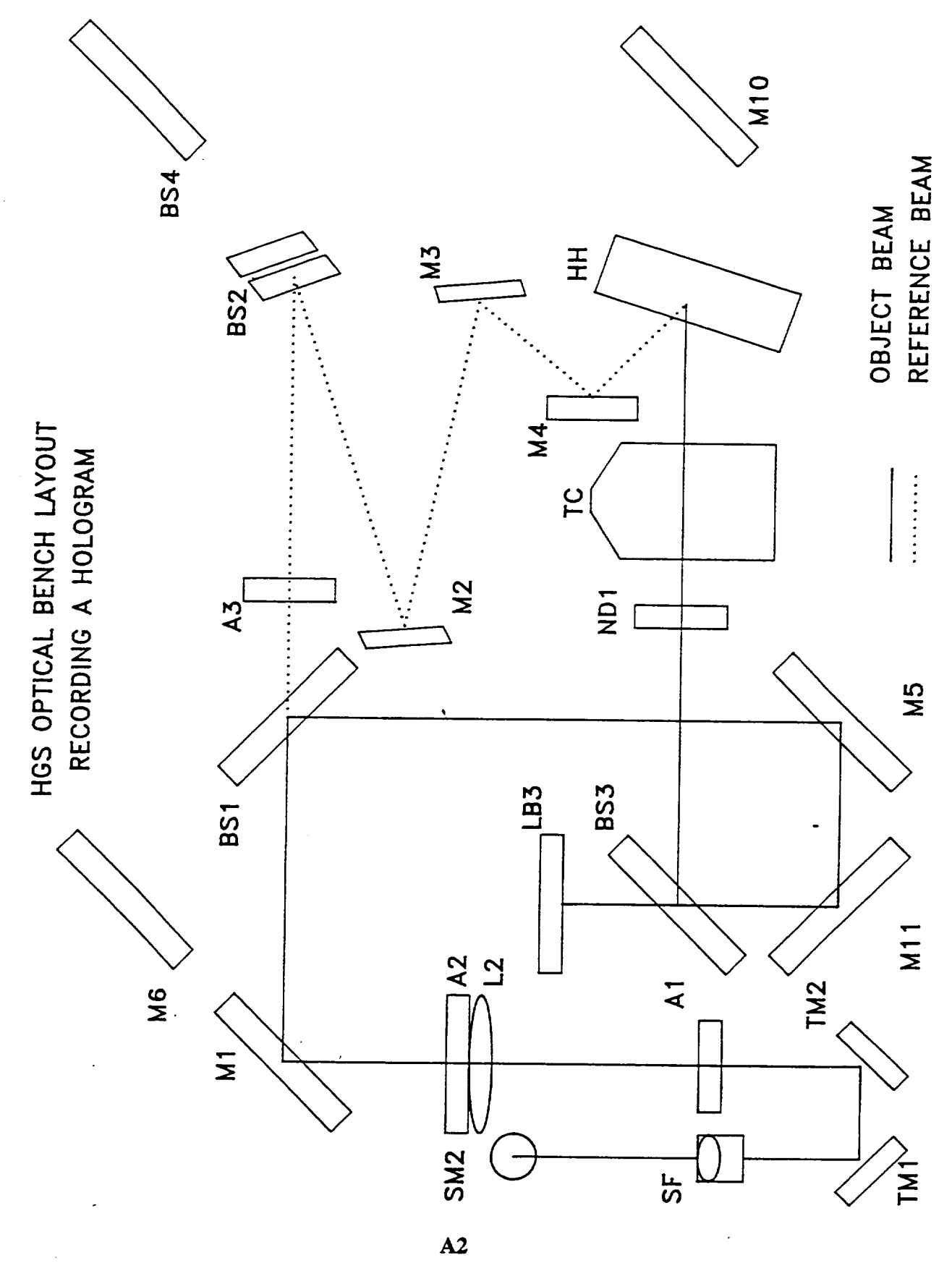

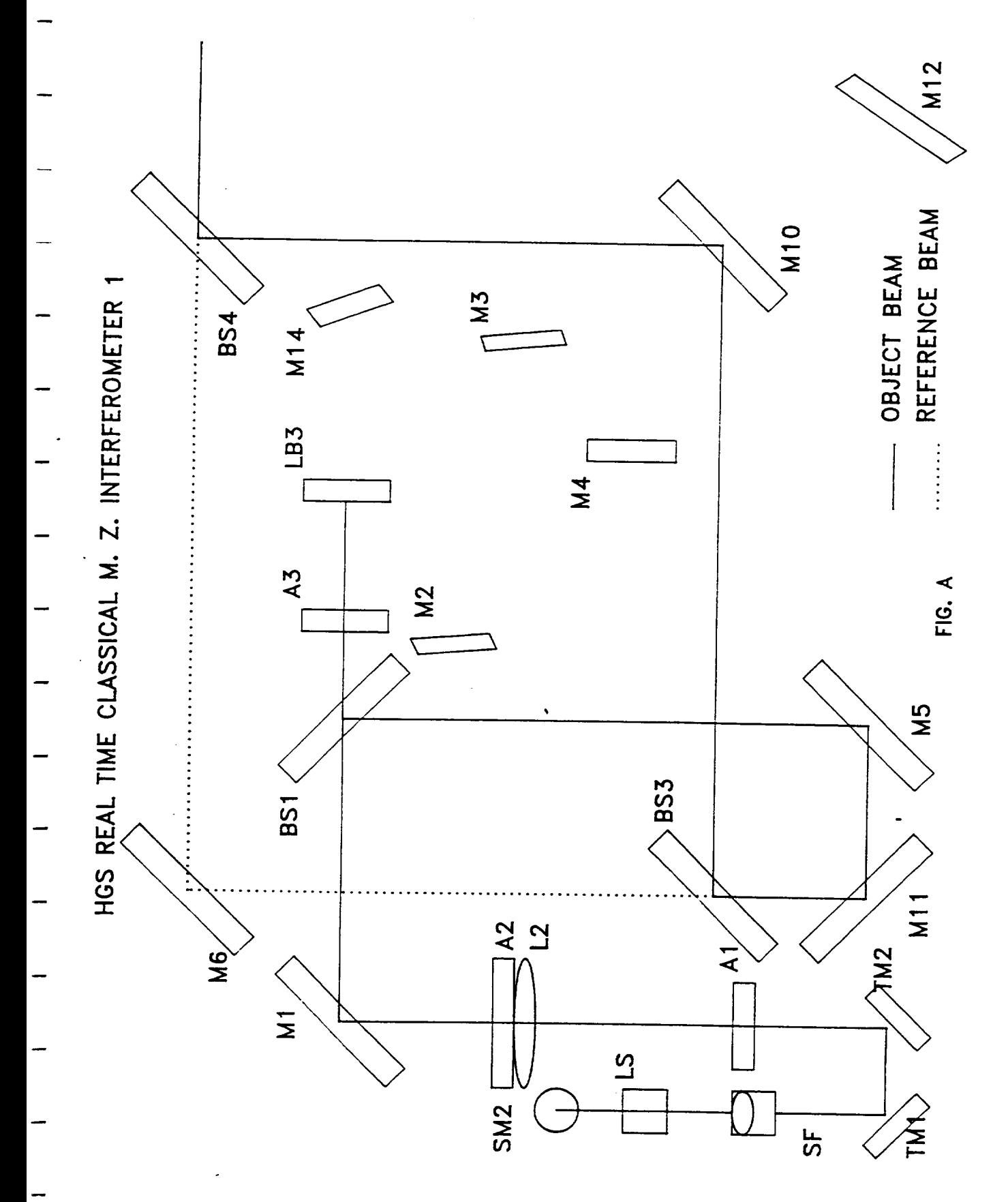

 $\mathbf{A}3$ 

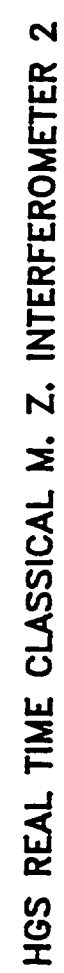

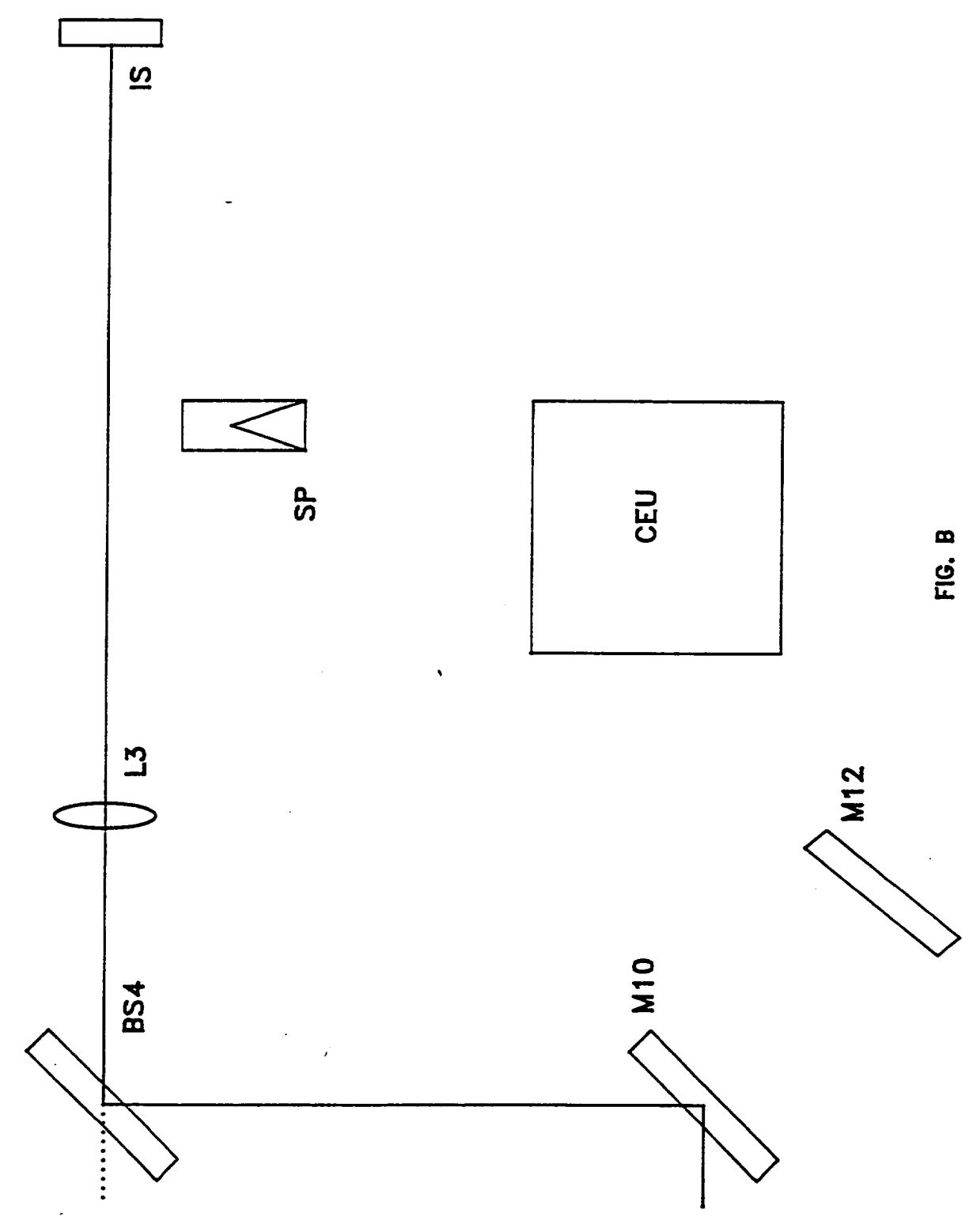

 $\mathbf{A4}$ 

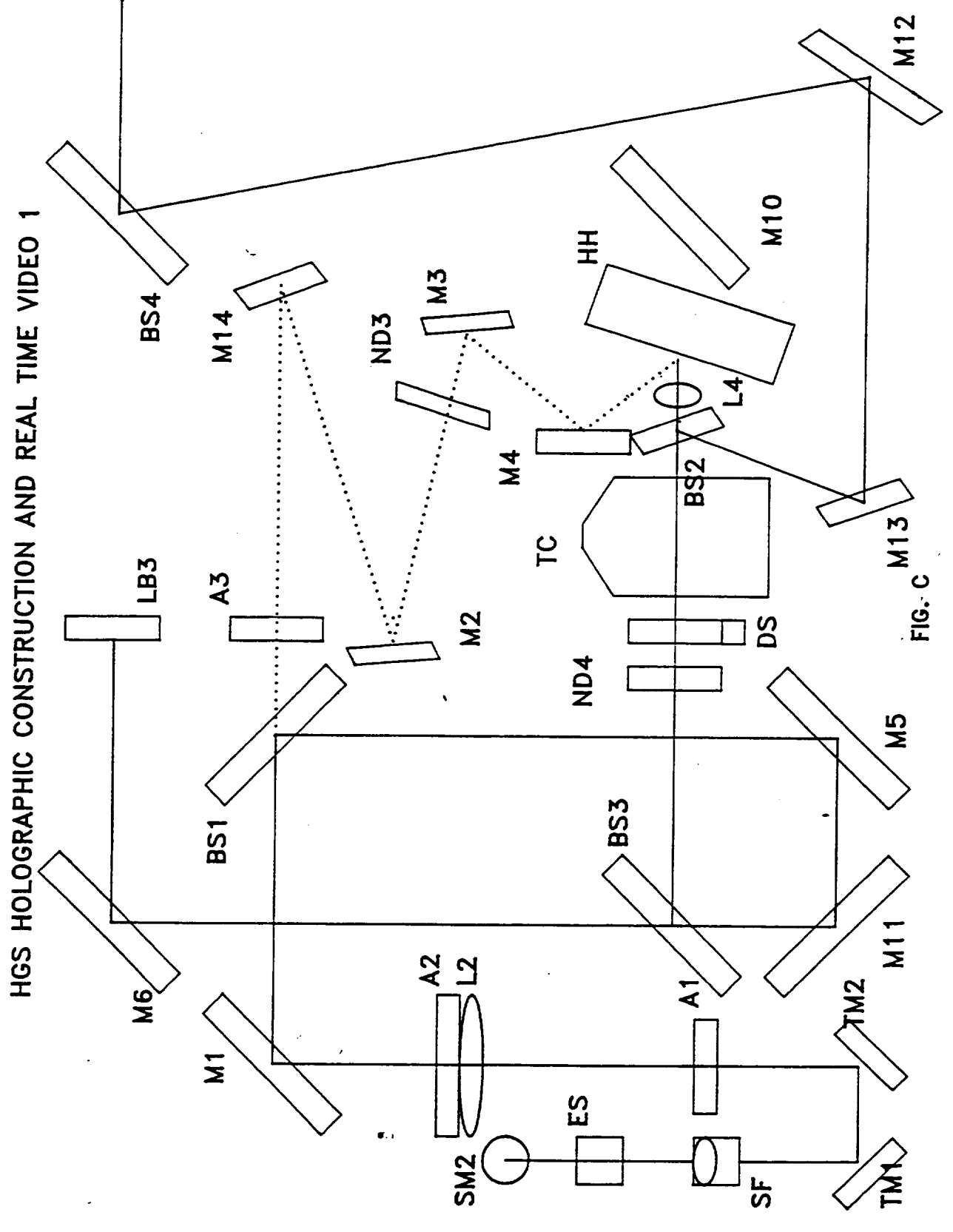

 $\overline{A5}$ 

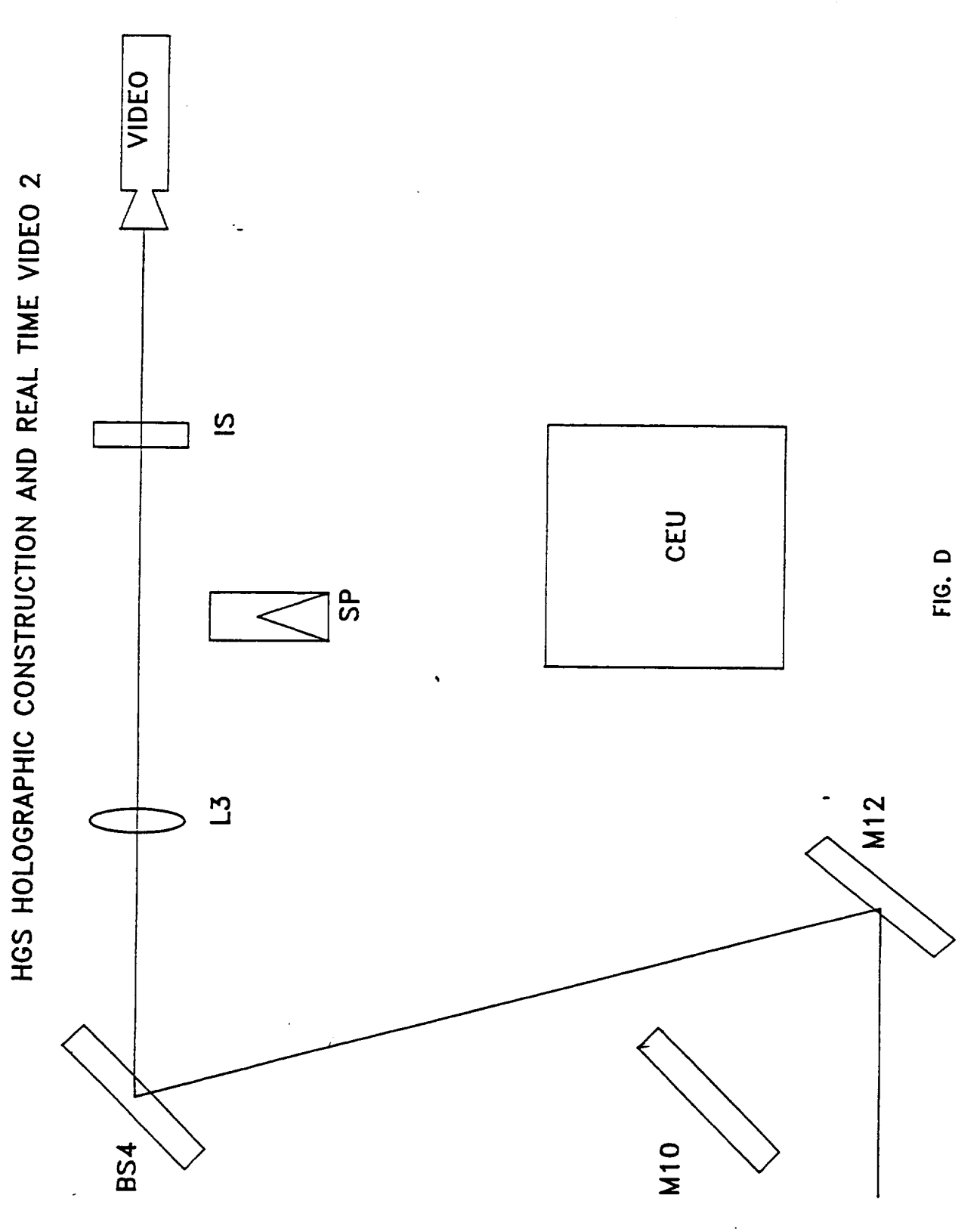

A6

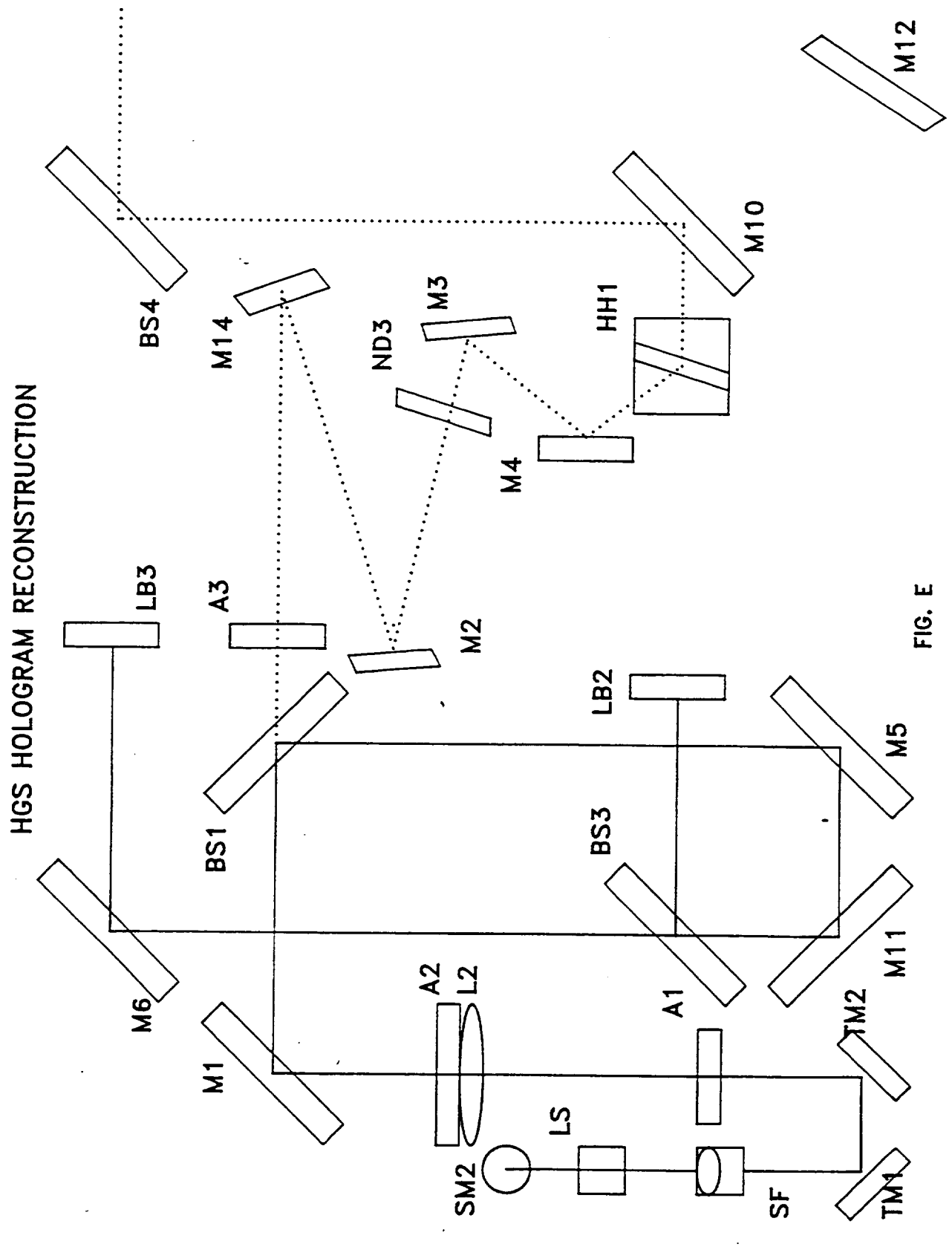

 $A7$ 

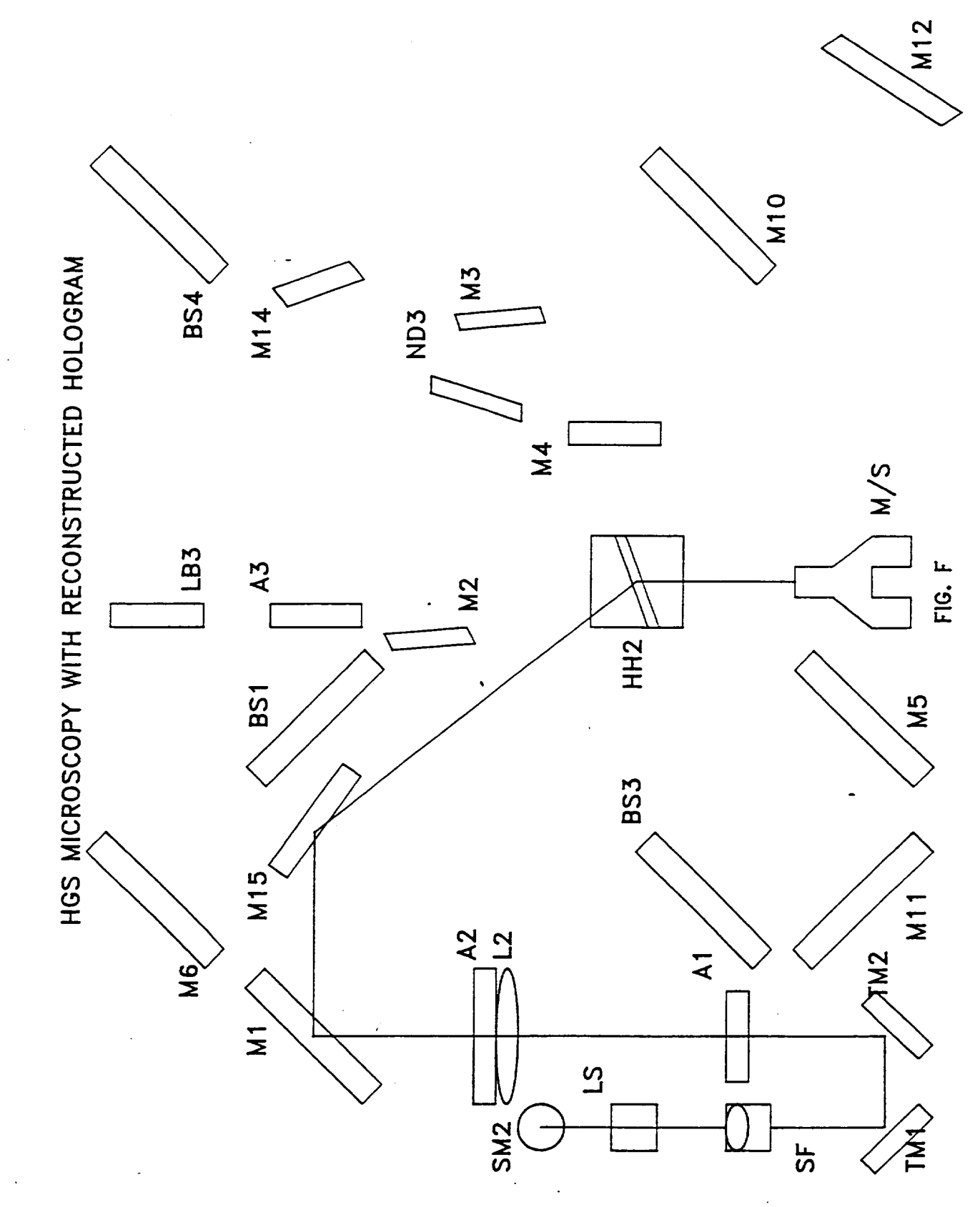

 $\overline{AB}$ 

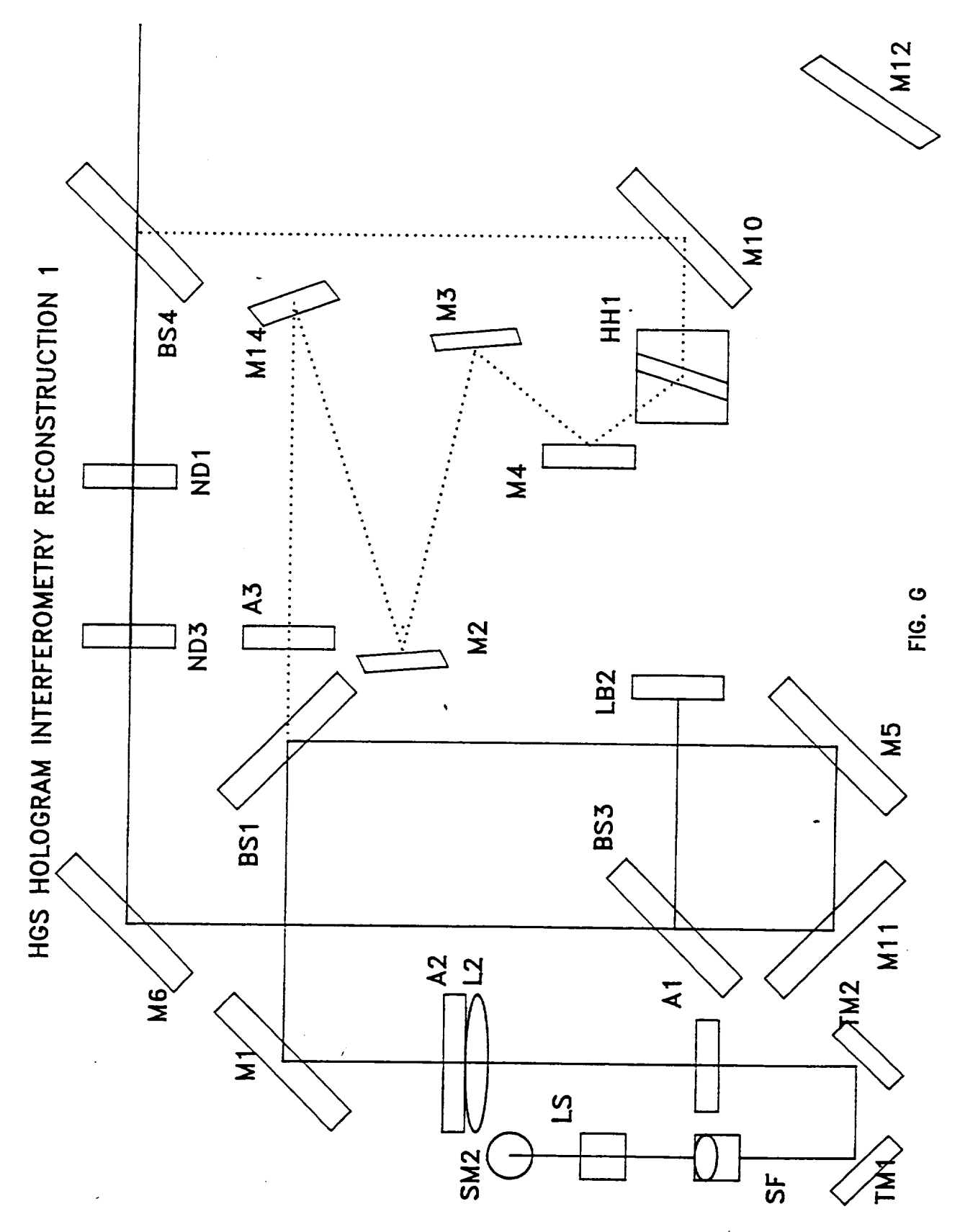

 $A9$ 

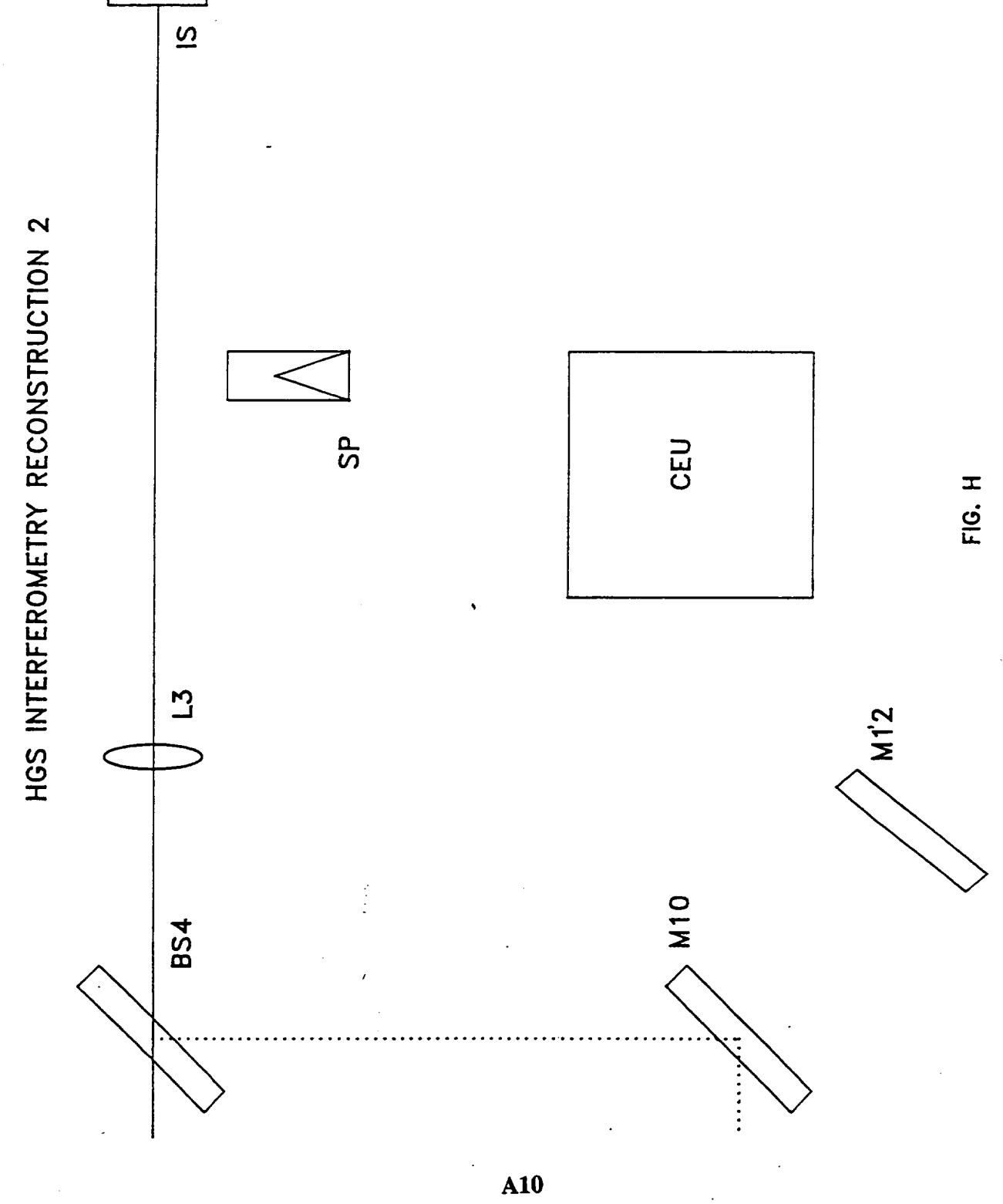

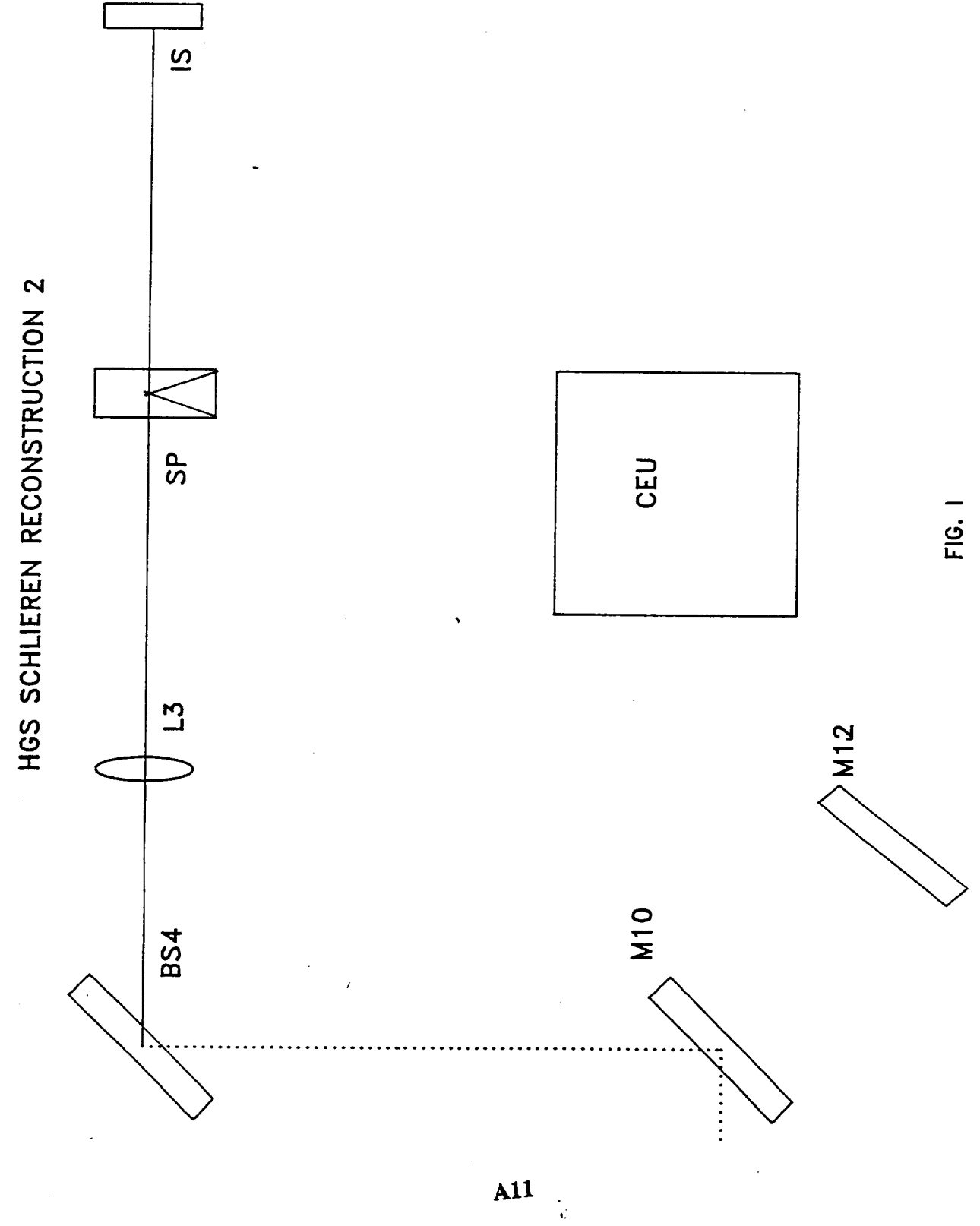

 $\overline{\phantom{a}}$ 

 $\ddot{\phantom{0}}$ 

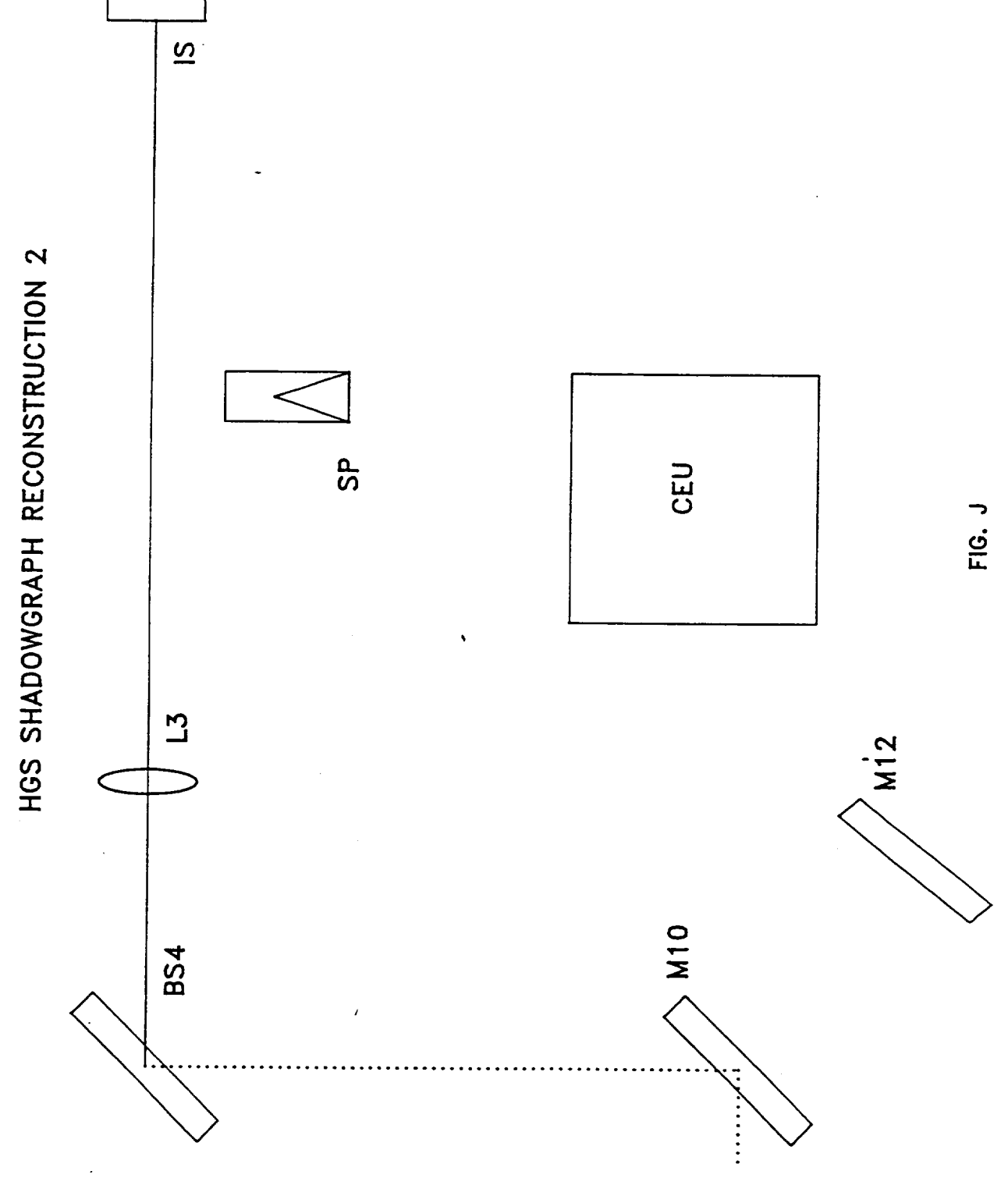

 $A12$ 

### **APPENDIX B**

# **ILLUSTRATION** OF CAMERA **SYSTEM**

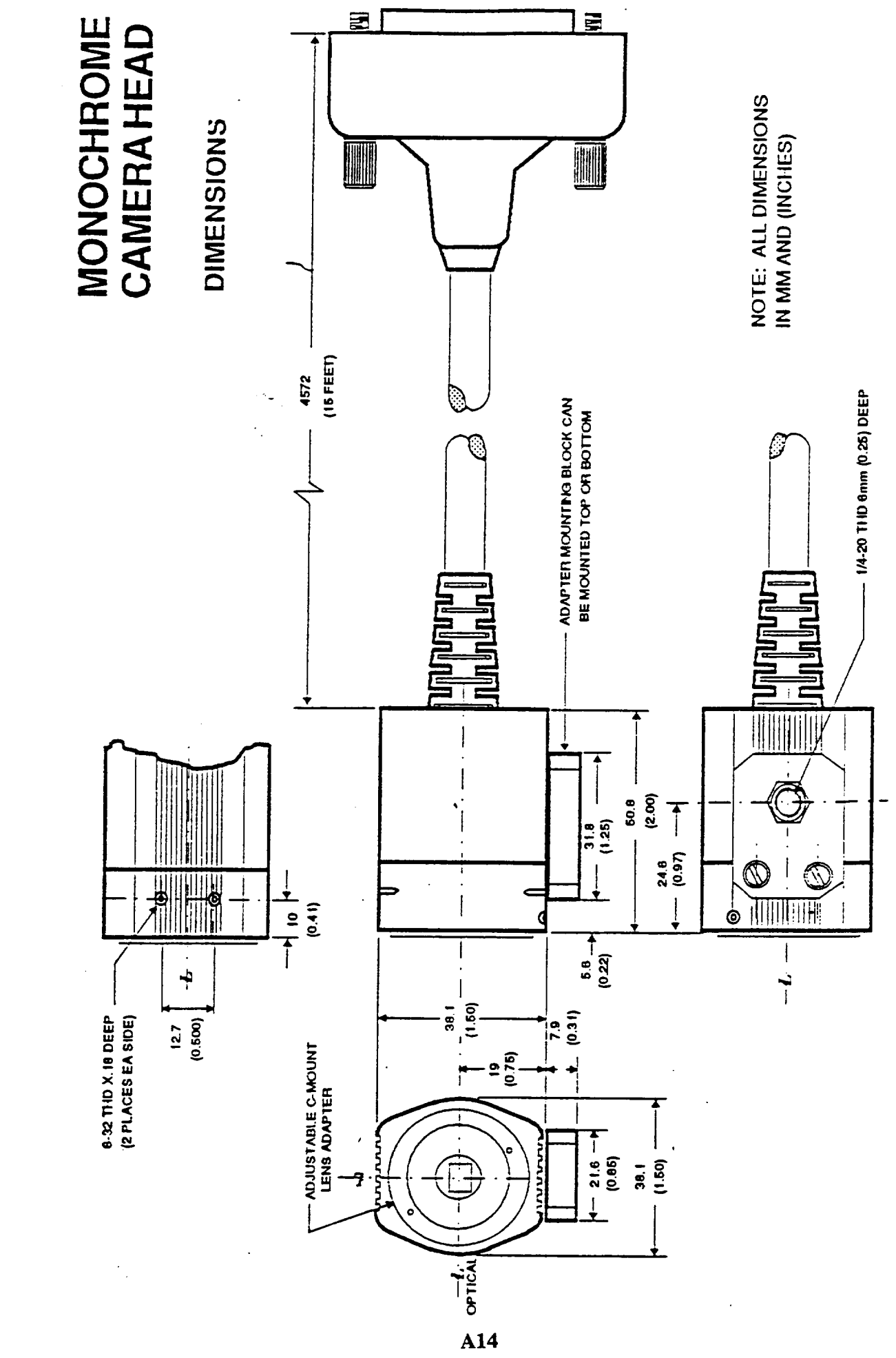

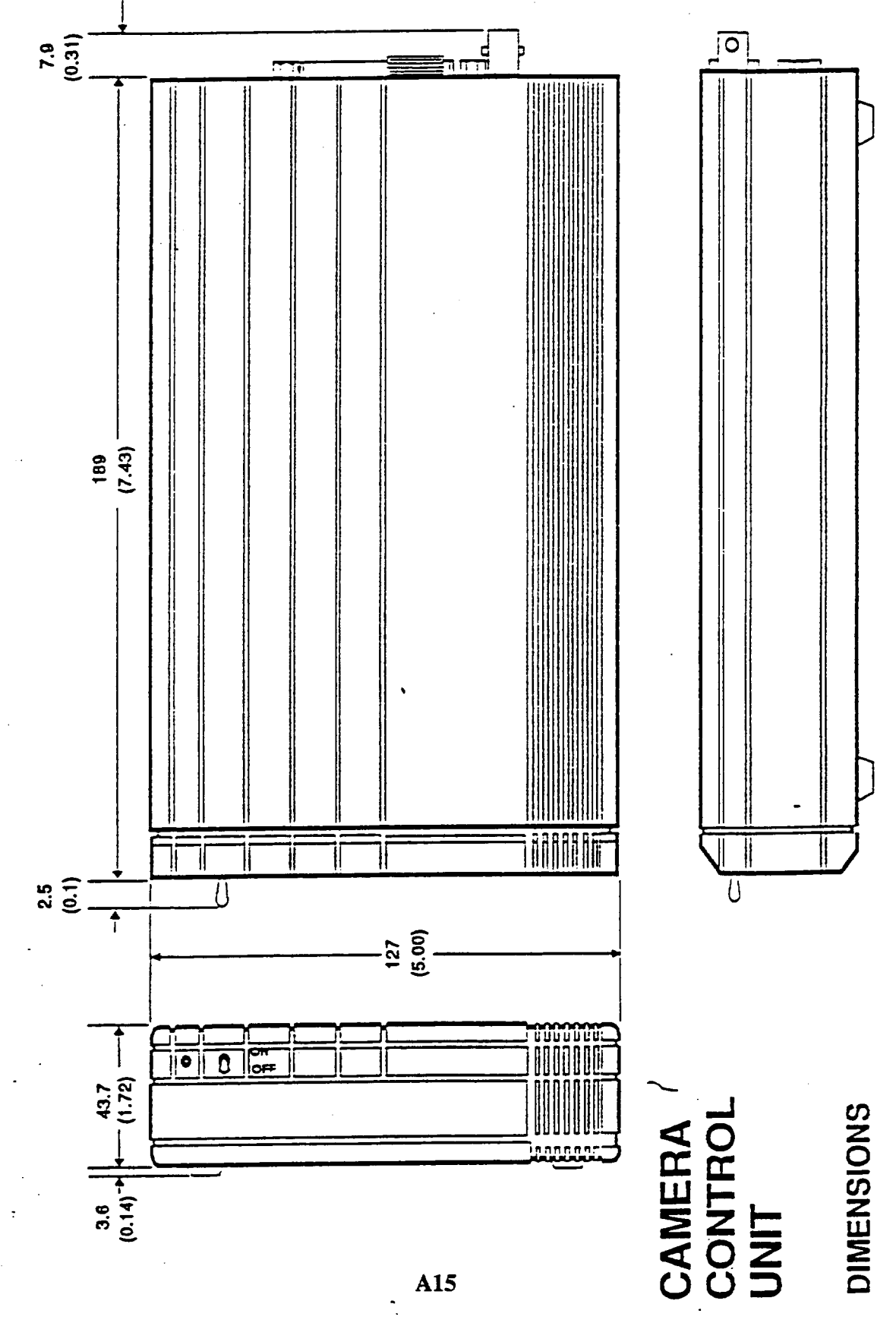

 $\prime$ 

 $A15$ 

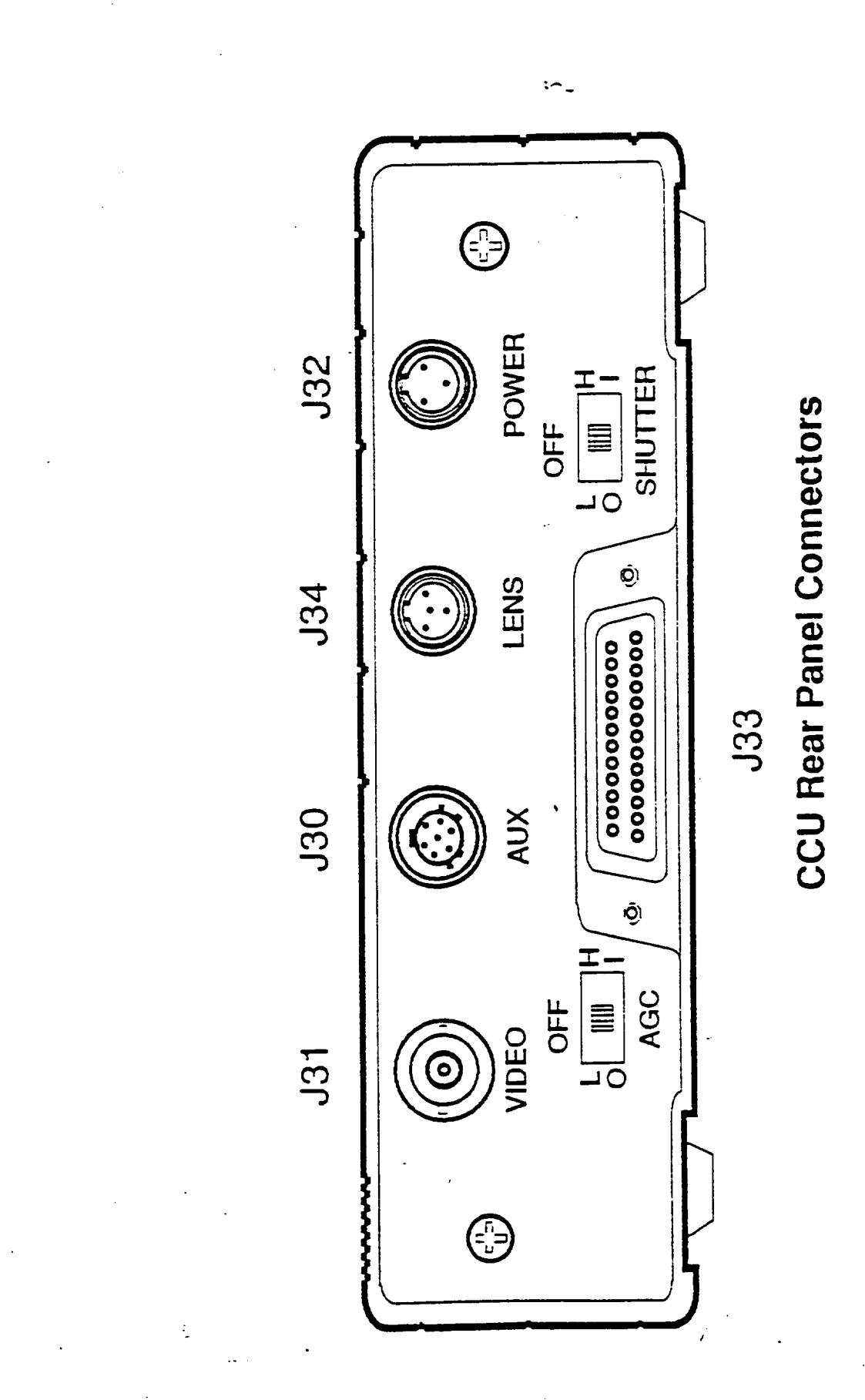

 $\begin{array}{c} \overline{\phantom{0}}\\ \overline{\phantom{0}}\\ \overline{\phantom{0}}\\ \phantom{0}\\ \phantom{0}\\ \phantom$ 

 $\overline{\mathbf{I}}$ 

 $\prod_{i=1}^{n}$ 

 $\overline{\mathcal{I}}$ 

 $\overline{\mathbf{r}}$ 

 $\overline{1}$ 

 $\begin{array}{c} \mathbf{1} \end{array}$ 

T

 $\frac{1}{2}$ 

 $\frac{1}{2}$ 

 $\begin{array}{c}\n\uparrow \\
\downarrow \\
\downarrow\n\end{array}$ 

 $\overline{\phantom{a}}$ 

 ${\bf A16}$ 

### **APPENDIX C**

# **CAMERA SYSTEM SPECIFICATIONS**

### **Specifications**

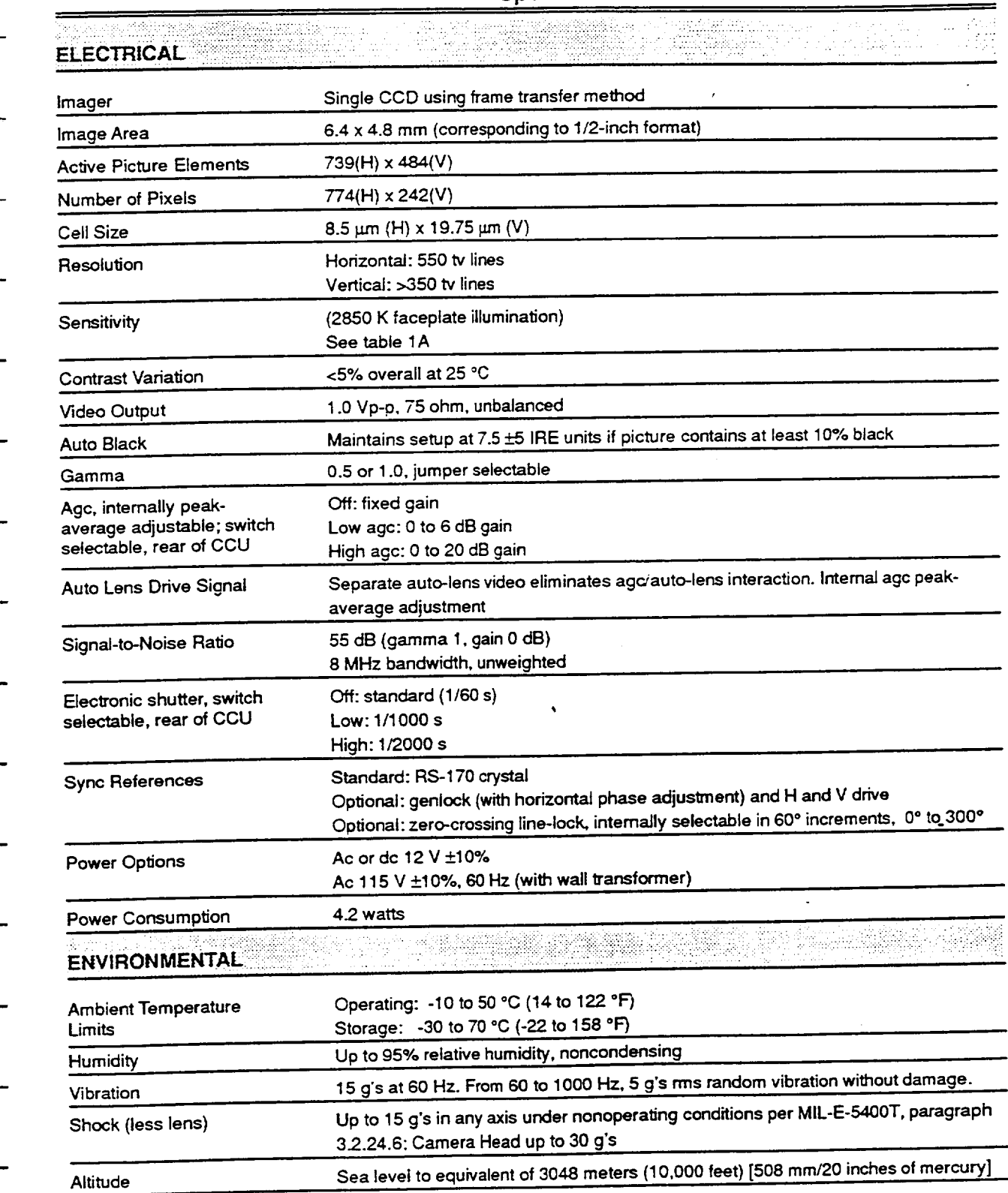

 $\blacksquare$ 

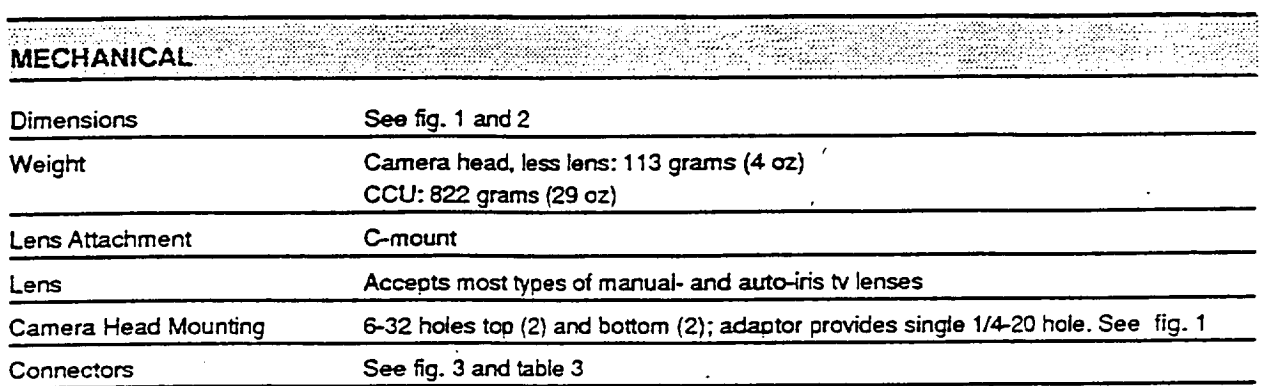

### **APPENDIX D**

# **IMAGE TRANSFER AND STORAGE** PROCEDURE

### **IMAGE TRANSFER AND STORAGE PROCEDURE**

The **following steps will allow** the **user** to store **image files on** the **optical disk housed in SSL (Space Science Lab). This procedure assumes that the images** have **already been acquired using the CHIP program and are** stored **on the Bernoulli disks.**

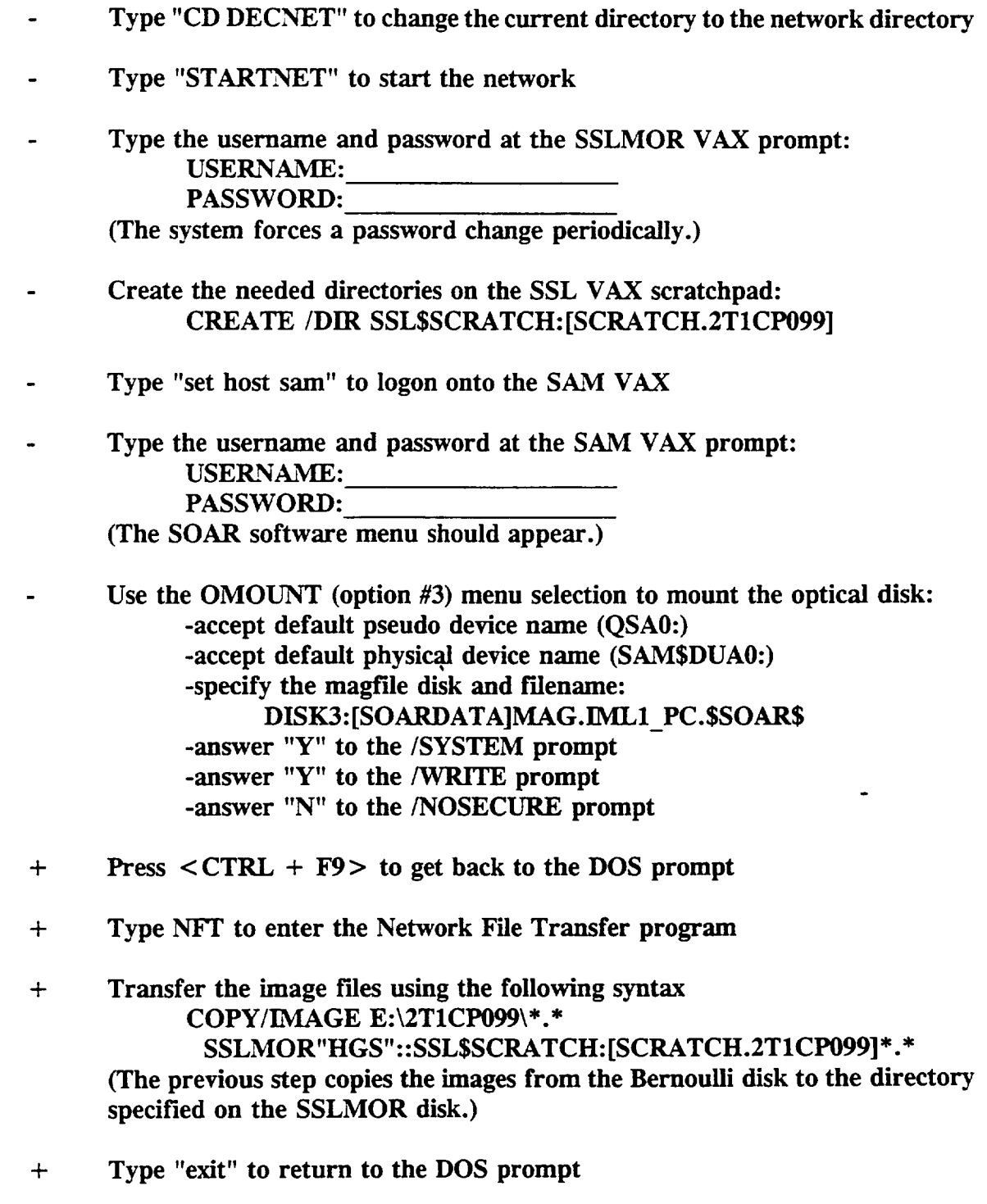

- + Type "exit" to **return** to **the** SAM **VAX prompt**
- **<sup>+</sup> Use the** OCOPY **(option #4) menu selection to copy files to the optical disk: -specify input file SSL\$SCRATCH:[SCRATCH.2T1CP099]\*.\* -specify. output file QSA0: [RUNIC .RUNIC 090S.099] \*. \* -answer** "Y" **to the/LOG prompt -answer** "Y" **to the/VERIFY prompt -answer** "Y" **to** the/ERROR **prompt**
	- **Repeat the steps marked** above **with the** "+" **symbol until all the image files have been copied to the optical disk**

**NOTE: At this point in the procedure** all **the files** should have **been successfully copied onto the optical disk. The following steps prepare the optical disk for removal** and **cleans up** the **SSLMOR VAX scratchpad disk.**

- **Use the ODISMOUNT (option #5) menu selection to dismount the optical disk -accept default pseudo device name (QSA0:) -accept default physical device name (SAM\$DUA0:) -enter disk label (IMLI\_MIC\_PC)**
- **Use the LOGOFF FROM THE NODE (option #0) menu** selection **to escape from the SOAR software. This will put you back to** the **SSLMOR VAX prompt.**
- **Delete all the f'des in each subdirectory created on the scratchpad disk: DEL SSL\$SCRATCH: [SCRATCH.2TICP099]\*.\*;\***
- **Change** the **protection for each** subdirectory **created on** the scratchpad disk: **SET PROTECTION SSL\$SCRATCH:[SCRATCH]2T1CP099.DIR** */PROTECTION =* **OWNER:D**
	- **Delete each subdirectory** that **was created: DEL SSL\$SCRATCH: [SCRATCH]2TICP\*.DIR;\***

### **APPENDIX E**

### **ALGORITHMS FOR READING FROM AND WRITING TO THE** OPTICAL **DISK**

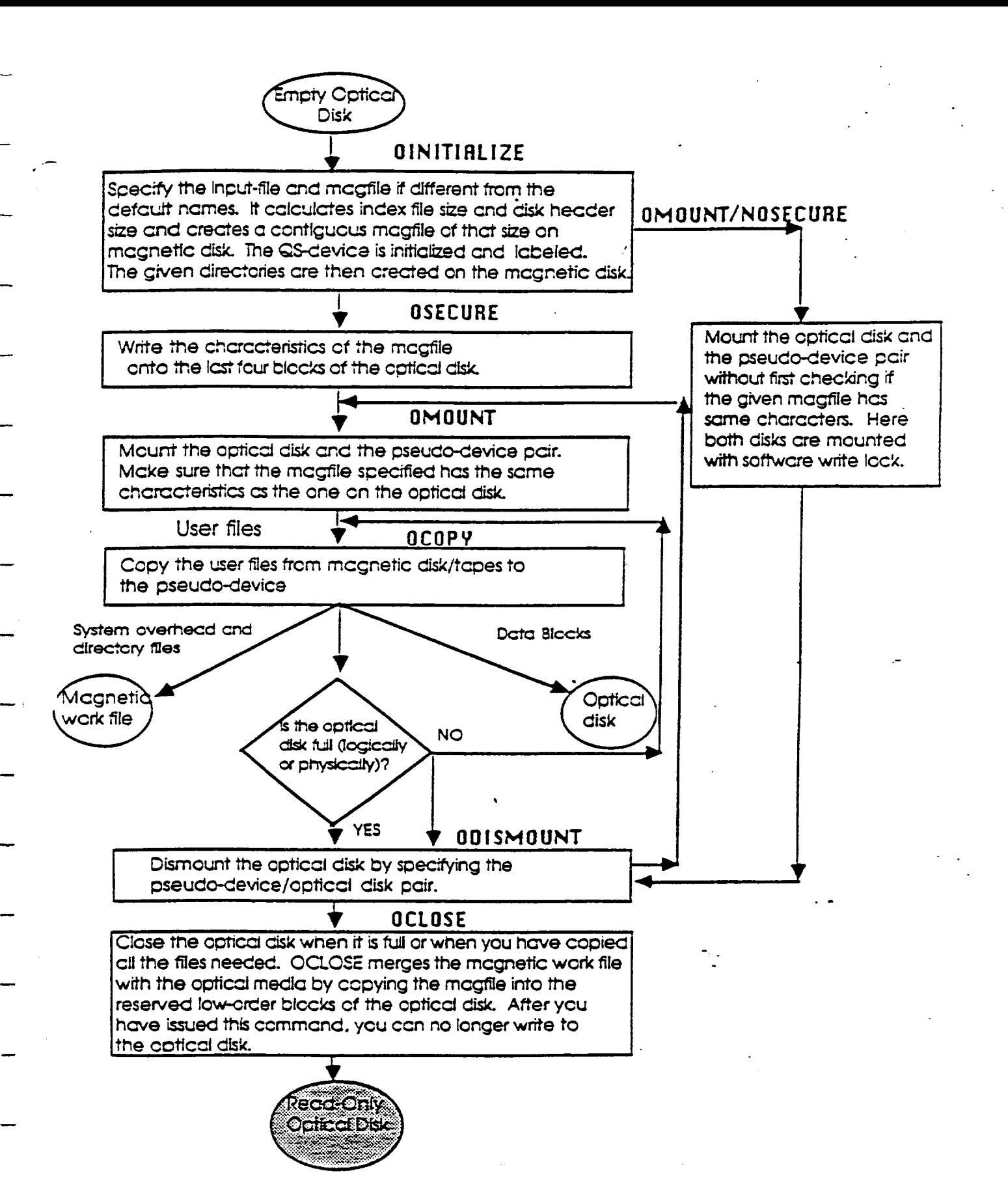

Actions taken during the write phase of the optical disk.

All SOAR operations are done on the QS-device. Only the OCOPY command should be used to write to the device.

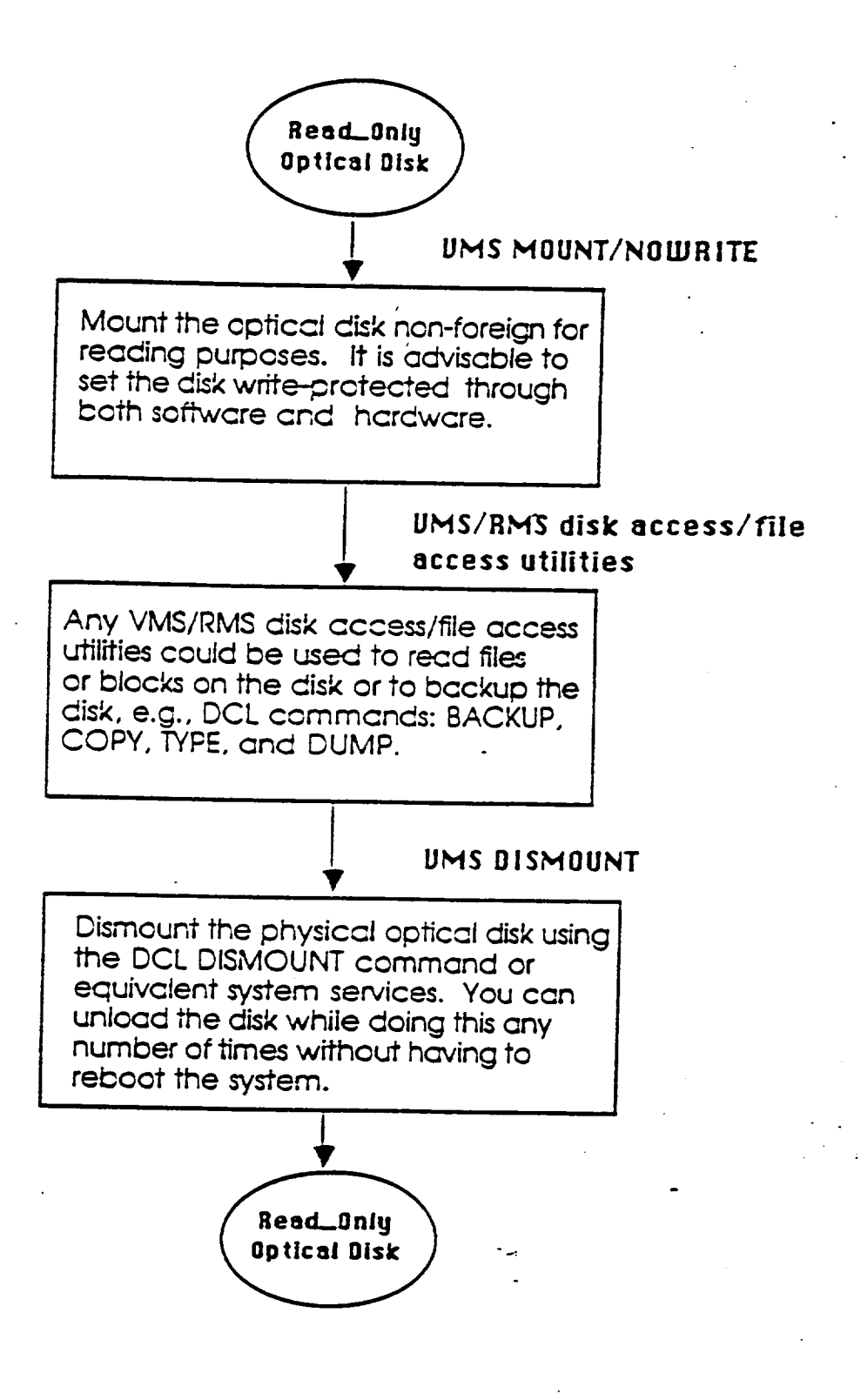

Actions taken during the read phase of the optical disk.

The QSDRIVER and SOAR software are no longer needed and should not be **used.** All operations should be performed on the physical optical disk.

### **APPENDIX F**

# **ATS100-200 POSITIONING STAGE SPECIFICATIONS**

### **ATS100-200 Positioning Stage Specifications**

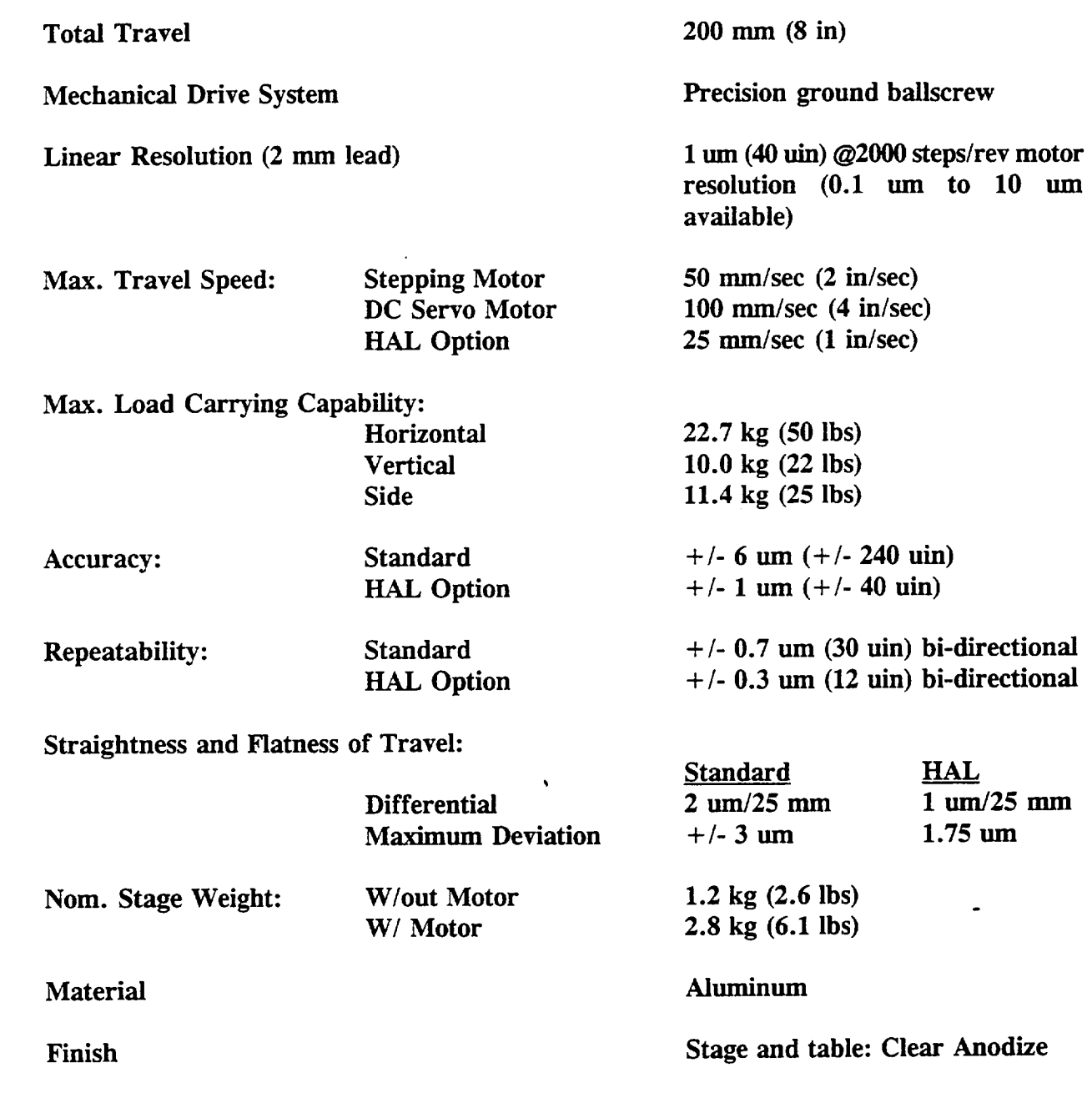

### **APPENDIX G**

# ORIGINAL "IM\_GEOM.C" PROGRAM

```
7*
                                                                    \ast /
 /*
                               IM GEOM.C
                                                                    \ast /
 /*
 /*
     This module contains routines that utilize the Geometry functions
 /*
     found in ITEX. Included are the image rotation feature and its
 /*
     backup commands. Copyright (c) 1991: Infrascan Inc. (604) 273-8655
 /*
                                                                   \star /
 #include <stdio.h>
                               /* Necessary initialization header files */- #include <string.h>
 #include "itexsrc.h"
 #include "cursor.h"
 #include "stddefs.h"
 #include "itex150.h"
 #include "ms_mouse.h"
#include "menu.h"
 #include "util.h"
 #include "im geom.h"
                              /* header file exclusively for IM_GEOM.C */
 static short ps x = 120:
                                          /* pan and scroll variables */static short ps_y = 120;
 /*
                                                                   * /
/*
     This menu is called from the main menu, and handles operations
                                                                   * /
/*
     related to moving and scaling images portions.
                                                                   ^*//*
                                                                   \ast /
 void image_geometry()
Ι.
   extern char system_name[];
                                                    /*
                                                        menu header */extern short x, y, dx, dy;
                                                    /*
                                                      global AOI */extern int frame;
                                                    /* current frame */extern int page;
                                                   /* current page */
   extern char page_name[];
                                             /* name of current page */
   short item_selected;
                                     /*
                                         item selected from menu list */int temppage, tempframe:
                                    /* temporary variables for holding */char tempname[6];
                                                 /* the current page */int page1, page2;
   short x1, y1, dx1, dy1;
   short x2, y2, dx2, dy2;
                                  /* coords of AOI's for area copy etc */
   static char *menu_list[] =
   \mathcal{L}"Set Area of Interest",
                                              /* Image Geometry Menu */
      "Pan and Scroll",
      "Hardware Zoom X 1"
      "Hardware Zoom X 2".
      "Reset Frame Position".
      "Mirror AOI on Vertical Axis",
      "Squish Image to Area of Interest ",
      "Copy Areas",
      "Compress Rotate Area of Interest 90 Degrees",
     "Software Zoom X 2",
      "Software Zoom X 3"
     "Software Zoom X 4"
     "EXIT to Main Menu"
                                    A29
```

```
item_selected = NONE_SELECTED; /* Set up menu screen */
do {
   display_menu(system_name, "Image Geometry Menu", menu_list);
   item_selected = menu_selection(item_selected);
   switch (item_selected) {
   case 0:
      /* Set Area of Interest to execute geometry commands */
      get\_aoi(\&x, \&y, \&dx, \&dy);update_status();
      break;
   case 4:
      /* Reset Frame Position */
      fb\_room(frame, 0, 0);
                                        /* Resets pan & scroll registers */
      break;
      \ddot{\phantom{a}}case 8:
      /* Compress Rotate Area of Interest 90 Degrees */
      rot90(page, page, x, y, dx, dy, 1);
      break;
   }
}
while (strncmp(menu_list[item_selected], "EXIT", 4));
```
# **APPENDIX H**

# MODIFIED "IM\_GEOM.C" PROGRAM

```
/*
                                                                      ^*//*
                                 IM GEOM.C
                                                                      ^*//*
                                                                      \ast /
  /*
      This module contains routines that utilize the Geometry functions
  /*
      found in ITEX. Included are the new image rotation features called
  /*
      Rotate Image Clockwise and Rotate Image Counterclockwise, and their
                                                                      ≉.
  /*
       backup commands, as implemented by Andrea Paseur.
                                                                      ^*//*
      Copyright (c) 1991: Infrascan Inc. (604) 273-8655
                                                                      ^*//*
                                                                      \star /
  #include <stdio.h>
                                /* Necessary initialization header files */
  #include <string.h>
  #include "itexsrc.h"
  #include "cursor.h"
  #include "stddefs.h"
- #include "itex150.h"
  #include "ms_mouse.h"
  #include "menu.h"
_ #include "util.h"
  #include "im geom.h"
                                /* header file exclusively for IM_GEOM.C */
  static short ps_x = 120;
                                            /* pan and scroll variables */
 static short ps y = 120:
  /*
                                                                     ^*//*
      This menu is called from the main menu, and handles operations
                                                                     * /
  /*
      related to moving and scaling images portions.
                                                                     ^*/\star /
  - void image_geometry()
  \mathcal{I}extern char system_name[];
                                                      /* menu header */<br>/* global AOI */
    extern short x, y, dx, dy;
    extern int frame;
                                                      /* current frame */
    extern int page:
                                                     7* current page */
    extern char page_name[];
                                               /* name of current page */
    short item_selected;
                                       /*
                                           item selected from menu list */
    int temppage, tempframe;
                                     /* temporary variables for holding */char tempname[6]:
                                                   /* the current page */
    int page1, page2:
    short x1, y1, dx1, dy1;
    short x2, y2, dx2, dy2;
                                 /* coords of AOI's for area copy etc */
    static char *menu_list\lceil =
    \mathbf{I}"Set Area of Interest",
                                                /* Image Geometry Menu */
       "Pan and Scroll",<br>"Hardware Zoom X 1",
       "Hardware Zoom X 2".
       "Reset Frame Position".
       "Mirror AOI on Vertical Axis",
       "Squish Image to Area of Interest ",
       "Copy Areas",
       "Compress Rotate Area of Interest 90 Degrees",
```

```
};
    "Rotate Image Counterclockwise",
    "Rotate Image Clockwise",
    "Software Zoom X 2",
    "Software Zoom X 3",
   "Software Zoom X 4",
    "EXIT to Main Menu"
                                                           /* new option */
                                                           /* new option */item_selected = NONE_SELECTED; /* Set up menu screen */
do {
   display_menu(system_name, "Image Geometry Menu", menu_list);
   item_selected = menu_selection(item_selected);
   switch (item_selected) {
   case 0:
      /* Set Area of Interest to execute geometry commands */
      get\_aoi(\&x, \&y, \&dx, \&dy);update_status();
      break;
   case 4:
      /* Reset Frame Position */
      fb_roam(frame, 0, 0);
      break;
                                       /* Resets pan & scroll registers */
   case 8:
      /* Compress Rotate Area of Interest 90 Degrees */
      rot90(page, page, x, y, dx, dy, i);
      break;
                                 %
   case 9:
      /* Rotate Image Couterclockwise */
      rotate(page, page, x, y, dx, dy, -1);
      break;
                                                  /* rotate by -1 deg. */case 10:
      /* Rotate Image Clockwise */
      rotate(page, page, x, y, dx, dy, 1);
      break;
                                                   /* rotate by 1 deg. */
   }
}
while (strncmp(menu_list[item_selected], "EXIT", 4));
```
### **APPENDIX I**

### **IMAGE MATRICES AND ACQUISITI PROCEDUR**

### **IMAGE ACQUISITION PROCEDURE FOR** THE **TGS 1A EXPERIMENT**

**Using the Unidex, move the camera** to **the reference point on the image. While in the appropriate directory, enter** the **CHIP program. If the camera is not** in **the correct plane of focus, move to it now.**

CM TRANSLATION **HOLOCODE** ANGLE 1(PLANE A,B,ORC) **AUTOGRAB INC X-100 GO INC X0 INC Y-1405 GO (4 TIMES) ANGLE 3(PLANE A,B,ORC)** INC **X 8400** INC **YO** GO **INC X0 INC Y 1405** GO (3 **TIMES)** AUTOGRAB OFF RESET X,Y AUTO **UNIDEX** OFF UNIDEX ONLINE OFF **EXIT** EXIT

A35

 $\frac{1}{\lambda}$ 

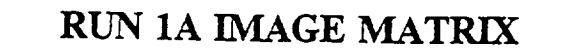

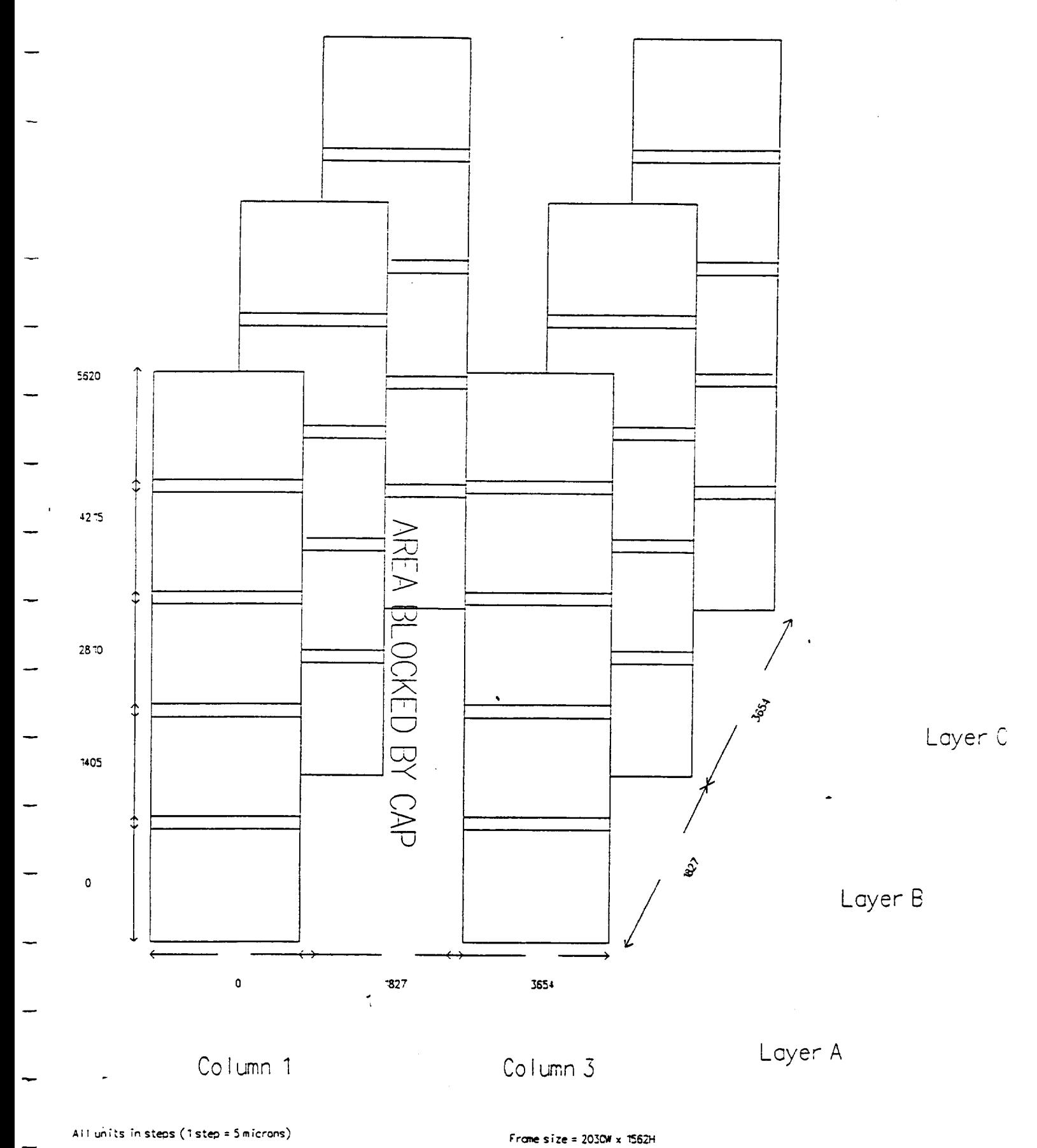

A36

 $\mathbf{L}$ 

### **IMAGE ACQUISITION PROCEDURE FOR THE TGS** 1C **EXPERIMENT**

**Using the UNIDEX, move the camera** to **the reference point on** the **image. While in the appropriate directory, enter the CHIP program. If the camera is not in the correct plane of focus, move it now.**

**CM TRANSLATION HOLOCODE ANGLE I(PLANE A, B,** OR **C) AUTOGRAB INC X 500 GO INCX0 INC Y -1405 GO (4 TIMES)** ANGLE **2(PLANE A, B, OR C) INC X 1827 INCY0 GO INC X0 INC Y 1405 GO (4 TIMES)** ANGLE **3(PLANE A, B, OR C) INC X 1827 INCYO GO INC X0 INC Y-1405 GO** (4 **TIMES) AUTOGRAB OFF RESET X,Y AUTO UNIDEX** OFF **UNIDEX ONLINE OFF EXIT EXIT**

 $\frac{1}{3}$ 

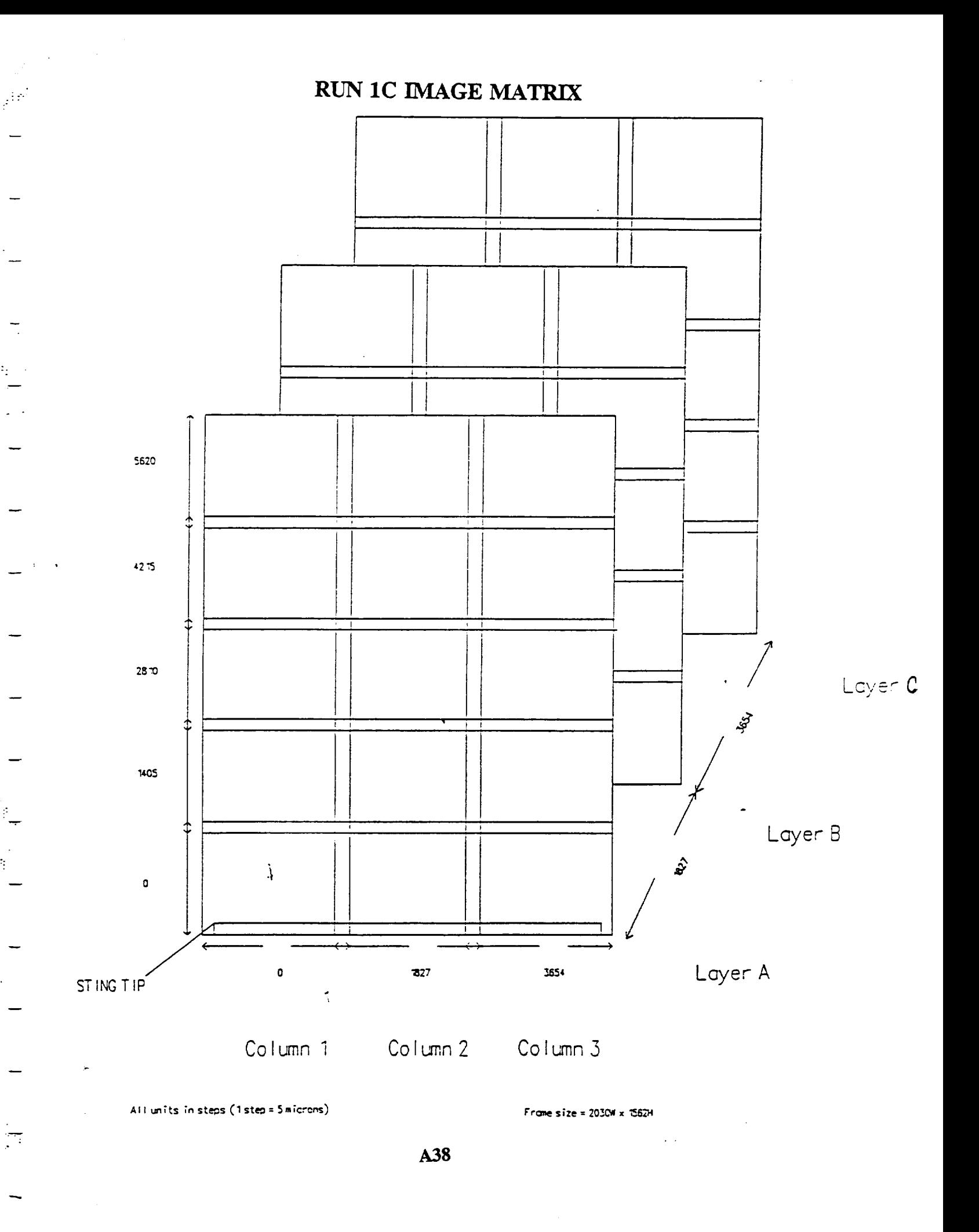

 $\overline{\mathbb{Z}^2}$ 

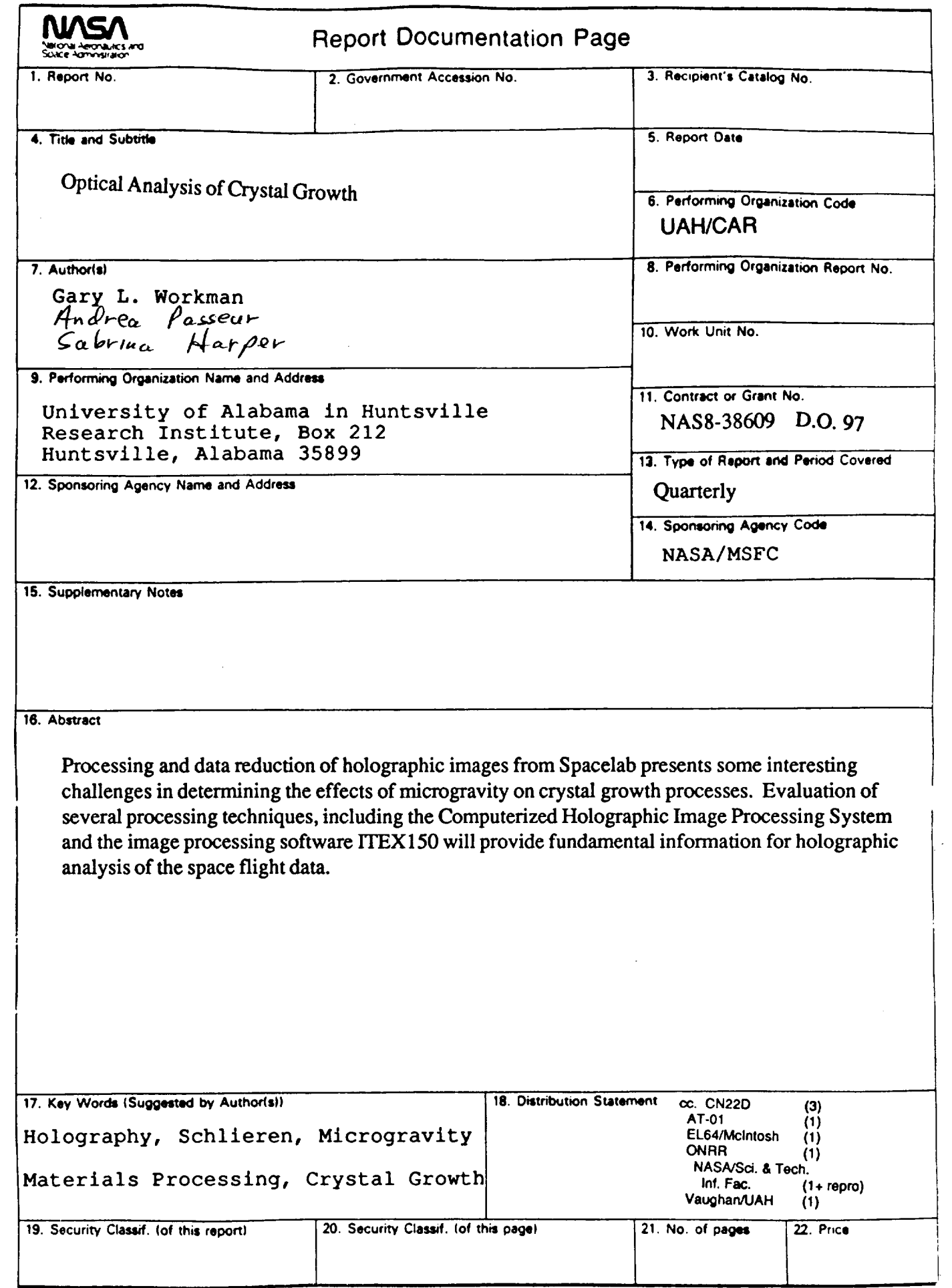

 $\bar{\mathcal{A}}$ 

 $\bar{\mathcal{A}}$